# **Displeje řady GFX/XCN**

## UŽIVATELSKÁ PŘÍRUČKA

**POZNÁMKA –** Tento dokument uvádí podrobnosti pro displeje GFX-350 a XCN-750 (124000-99), GFX-1060 a XCN-1060 (134000-99) a GFX-1260 a XCN-1260 (137000-99). Ohledně úplných podrobností se obraťte na svého autorizovaného distributora.

Verze 3.00 Revize A Září 2022

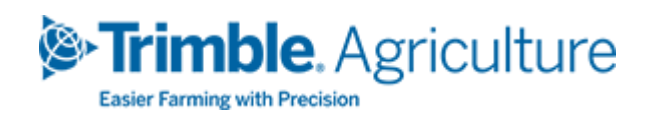

#### Sídlo společnosti

10368 Westmoor Drive Westminster, CO 80021 USA

#### Podnikání v zemědělství

Trimble Inc. Trimble Agriculture Division 10368 Westmoor Drive Westminster, CO 80021 USA trimble\_support@trimble.com [www.trimble.com](http://www.trimble.com/)

#### Právní poznámky

© 2022. Trimble Inc. Všechna práva vyhrazena.

Název Trimble, logo glóbu a trojúhelníku jsou ochranné známky společnosti Trimble Inc. registrované ve Spojených státech amerických a dalších zemích.

Precision-IQ a NAV-500 jsou ochranné známky společnosti Trimble Inc.

Všechny ostatní ochranné známky jsou majetkem příslušných vlastníků.

#### Upozornění k vydání

Toto je Září2022 vydání (revize A) dokumentu Uživatelská příručka pro displeje řady GFX/XCN.

# <span id="page-2-0"></span>**Bezpečnostní informace**

Vždy respektujte pokyny označené slovem Varování nebo Upozornění. Cílem v nich uvedených informací je minimalizace rizika úrazu a škody na majetku. Zejména pak respektujte bezpečnostní pokyny, které jsou uváděny v následujícím formátu:

**VAROVÁNÍ –** Tato výstraha označuje možné riziko, které by mohlo způsobit vážný úraz nebo smrt.

**UPOZORNĚNÍ –** Tato výstraha označuje možné riziko nebo nebezpečný postup, které by mohly způsobit úraz, škody na majetku nebo nenapravitelnou ztrátu dat.

**POZNÁMKA –** Pokud riziko není označeno, neznamená to, že neexistuje.

## <span id="page-2-1"></span>**Varování**

**VAROVÁNÍ –** Při práci na hydraulické soustavě vozidla může zvednuté nářadí vozidla sjet dolů. Pokud pracujete v blízkosti vozidla, můžete v případě pádu nářadí utrpět vážné zranění. Abyste eliminovali toto nebezpečí, spusťte před zahájením práce všechna nářadí vozidla na zem.

**VAROVÁNÍ –** Pokud se během vaší práce na nebo pod vozidlem někdo pokusí o jízdu s vozidlem, můžete utrpět vážná nebo smrtelná zranění. Aby k tomuto nedošlo, dejte na konektor baterie zámek, aby nebylo možné baterii znovu připojit, vyjměte klíček ze zapalování a na kabinu zavěste cedulku s nápisem "Nepoužívat".

**VAROVÁNÍ –** Zemědělské chemikálie mohou byt velmi nebezpečné pro zdraví. Pokud bylo vozidlo používáno k aplikaci zemědělských chemikálií, očistěte vozidlo párou, abyste odstranili veškeré zbytky chemikálií z oblastí vozidla, na kterých budete pracovat.

**VAROVÁNÍ –** Kabina vozidla může být v poměrně velké výšce. Abyste předešli možnosti vážného zranění v důsledku pádu z této výšky, vždy při nastupování a vystupování používejte schůdky a zábradlí a buďte čelem k vozidlu.

**VAROVÁNÍ –** Vozidla musí být zaparkovaná na pevné, rovné ploše se zablokovanými předními i zadními koly. Řízení musí být vyrovnáno přímo dopředu. V případě kloubových vozidel je nutné použít zámek kloubu.

## <span id="page-3-0"></span>**Upozornění**

**UPOZORNĚNÍ –** Pokud bylo vozidlo v provozu, mohou být jeho části, včetně motoru a výfuku, extrémně horké a mohou způsobit vážné popálení. Aby nedošlo k popálení, nechte horké části stroje před prací na nich vychladnout.

**UPOZORNĚNÍ –** Během instalace systému můžete přijít do styku s chemickými látkami, jako je olej, které mohu způsobit otravu. Po dokončení práce na systému si řádně omyjte ruce.

**UPOZORNĚNÍ –** Podpěry baterie, terminály a související příslušenství obsahují olovo a složky olova, které mohou přivodit vážné onemocnění. Aby nedošlo k požití olova, po práci s baterií si řádně omyjte ruce. Dávejte pozor, abyste nářadím nebo nesprávnou instalací kabelů nezkratovali baterii, mohlo by dojít k požáru, popálení či škodám.

**UPOZORNĚNÍ –** Vždy používejte osobní ochranné prostředky odpovídající pracovním podmínkám a stroji. To zahrnuje používání ochranných brýlí při práci s tlakovým vzduchem nebo vodou a používání správného ochranného oděvu při svařování. Nenoste volné oblečení ani šperky, které by se mohly zachytit za části stroje nebo nářadí.

**UPOZORNĚNÍ –** Některé součásti stroje mohou být pod tlakem. Aby nedošlo ke zranění v důsledku součástí pod tlakem, před odpojováním jakýchkoli vedení, armatur a souvisejících prvků uvolněte veškerý tlak v olejové, vzduchové a vodní soustavě. Abyste nebyli zasaženi natlakovanou kapalinou, před víčky plnicích a odvzdušňovacích otvorů či přípojkami hadic při jejich demontáži podržte hadr. Netěsnosti hydraulické soustavy nekontrolujte holýma rukama. Použijte desku nebo lepenku.

#### **UPOZORNĚNÍ –**

Nemiřte tlakovou vodu na:

- · elektronické nebo elektrické součásti či konektory
- ložiska
- těsnění hydrauliky
- vstřikovací čerpadla paliva
- <sup>l</sup> žádné jiné citlivé části a komponenty

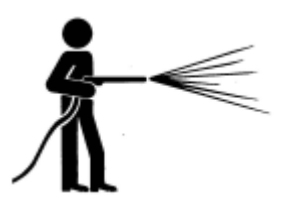

Nastavte tlak hadice na co nejnižší použitelný tlak a stříkejte pod úhlem 45 až 90 stupňů. Držte trysku tlakové myčky od stroje ve vzdálenosti doporučené výrobcem.

**UPOZORNĚNÍ –** Aby nedošlo k poškození systému, ověřte, že žádné vodiče ani hadice nepřekáží a nepřichází do styku s žádnými mechanickými táhly ani součástmi stroje, které mohou být horké.

# **Obsah**

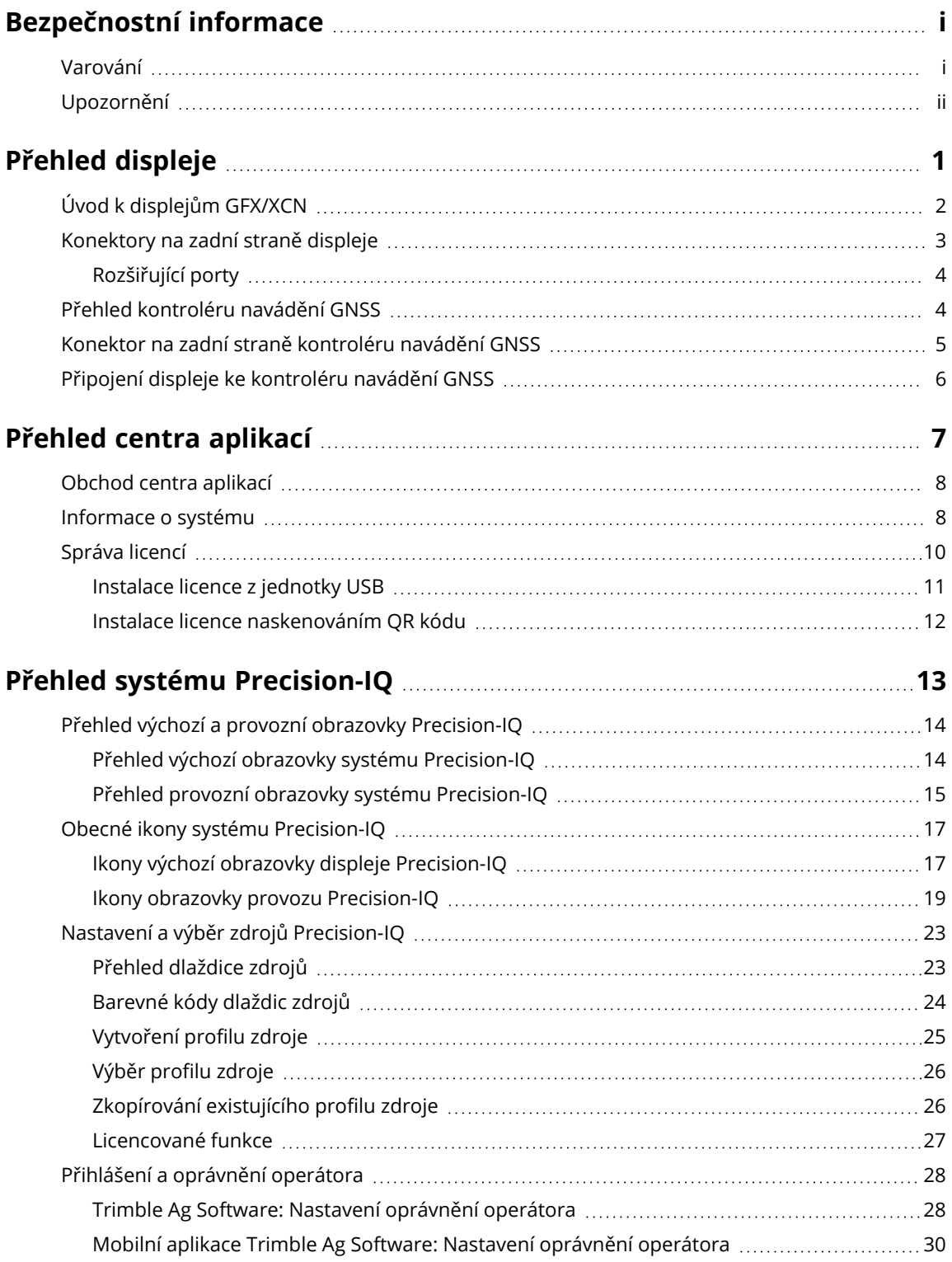

Uživatelská příručka pro displeje řady GFX/XCN | **iv**

#### Obsah

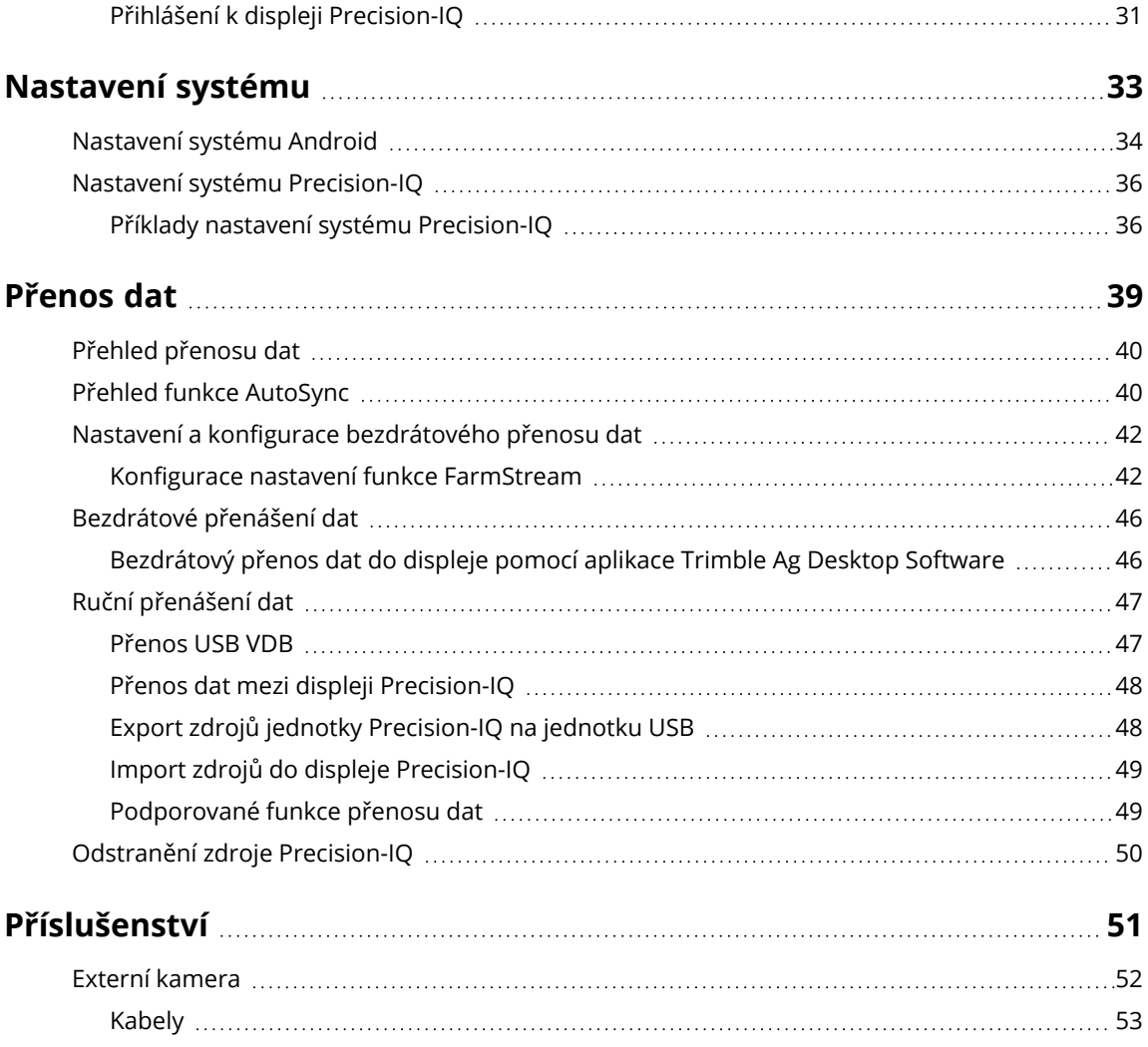

# <span id="page-7-0"></span>**Přehled displeje**

- Úvod [k displejům](#page-8-0) GFX/XCN
- **[Konektory](#page-9-0) na zadní straně displeje**
- Přehled [kontroléru](#page-10-1) navádění GNSS
- Konektor na zadní straně [kontroléru](#page-11-0) navádění GNSS
- **Připojení displeje ke [kontroléru](#page-12-0) navádění GNSS**

**1**

## <span id="page-8-0"></span>**Úvod k displejům GFX/XCN**

Displeje řady GFX/XCN byly navrženy a vyvinuty pro práci v nejdrsnějších zemědělských podmínkách. Všechny displeje od velikosti 7 palců (17,8 cm) disponují vestavěnou podporu Wi-Fi a Bluetooth® a poskytují operátorovi rozsáhlý přehled o všech úlohách na poli.

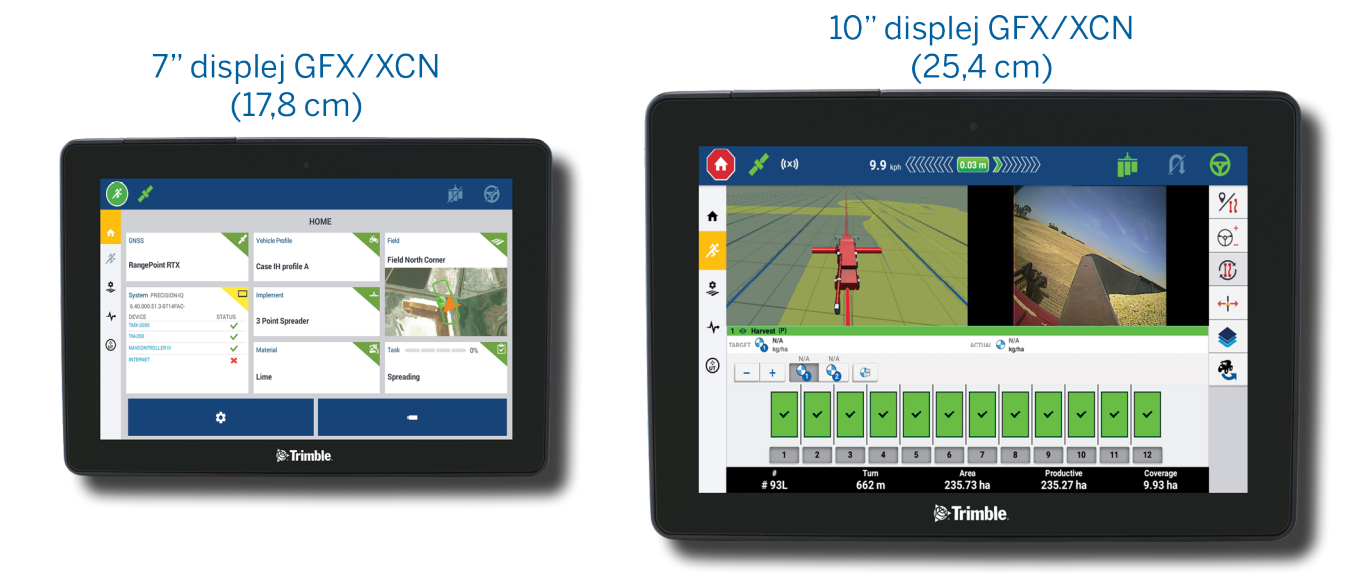

Ve spojení s kontrolérem navádění NAV-900 nebo NAV-500™ GNSS očekávejte zážitek z naprosto přesného zemědělství!

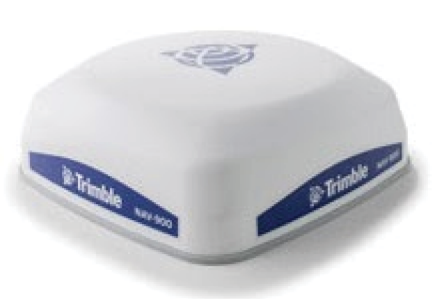

Kontrolér navádìní NAV-900

#### Kontrolér navádíní NAV-500

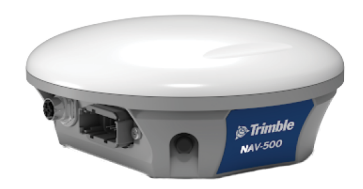

## <span id="page-9-0"></span>**Konektory na zadní straně displeje**

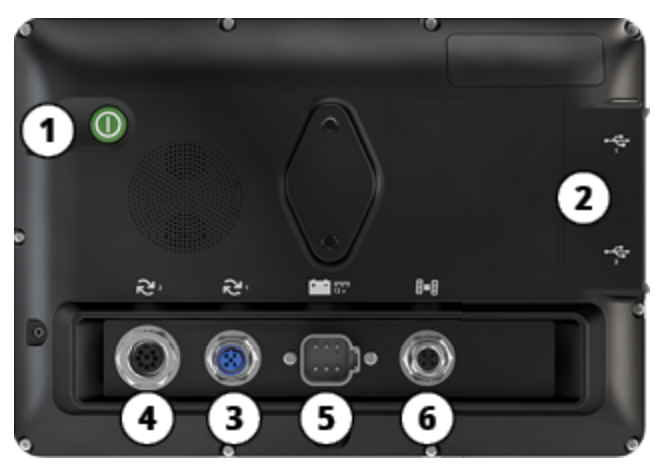

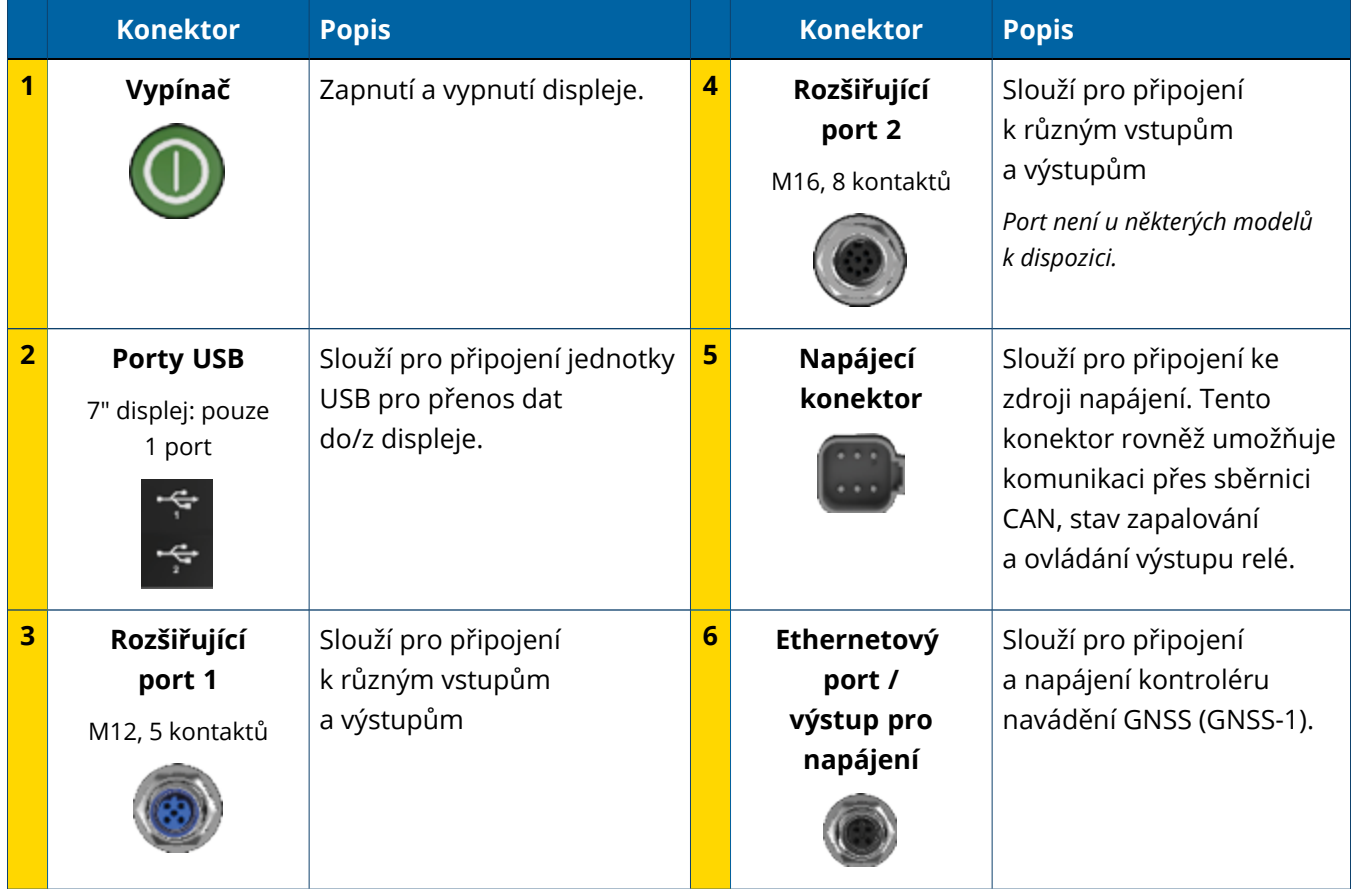

#### <span id="page-10-0"></span>Rozšiřující porty

Všechny displeje mají alespoň jeden rozšiřující port s 5 kontakty. Tento port lze se správným kabelem použít k připojení analogové kamery Ag (pro přenos videa PAL nebo NTSC).

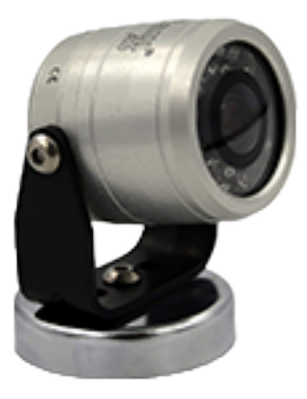

**Analogová kamera Ag POZNÁMKA –** Jsou vyžadovány další propojovací kabely.

Displeje s rozměrem 10 a 12 palců mají další rozšiřující port s 8 kontakty.

**Rozšiřující port s 5 kontakty Rozšiřující port s 8 kontakty**

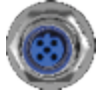

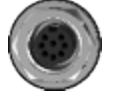

<span id="page-10-1"></span>**UPOZORNĚNÍ –** Před připojením jakéhokoliv zařízení zkontrolujte kompatibilitu konektoru.

## **Přehled kontroléru navádění GNSS**

Model Displeje řady GFX/XCN podporuje kontrolér navádění NAV-500™ i NAV-900.

Kontrolér navádìní NAV-900

Kontrolér navádíní NAV-500

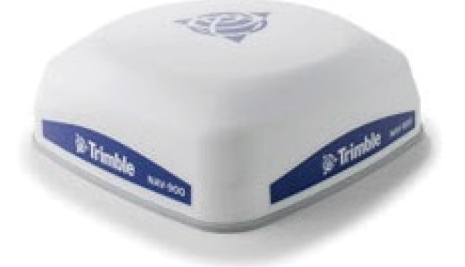

Kontrolér navádìní NAV-900 (pohled zezadu)

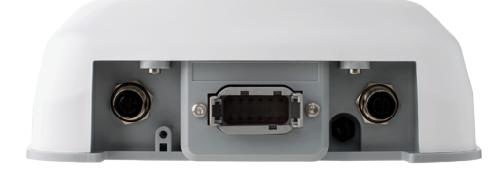

Kontrolér navádìní NAV-500 (pohled zezadu)

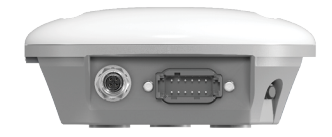

## <span id="page-11-0"></span>**Konektor na zadní straně kontroléru navádění GNSS**

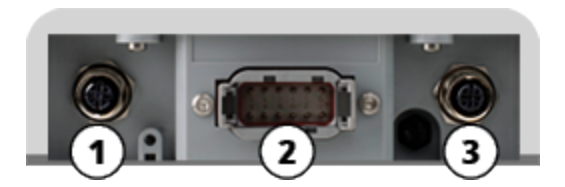

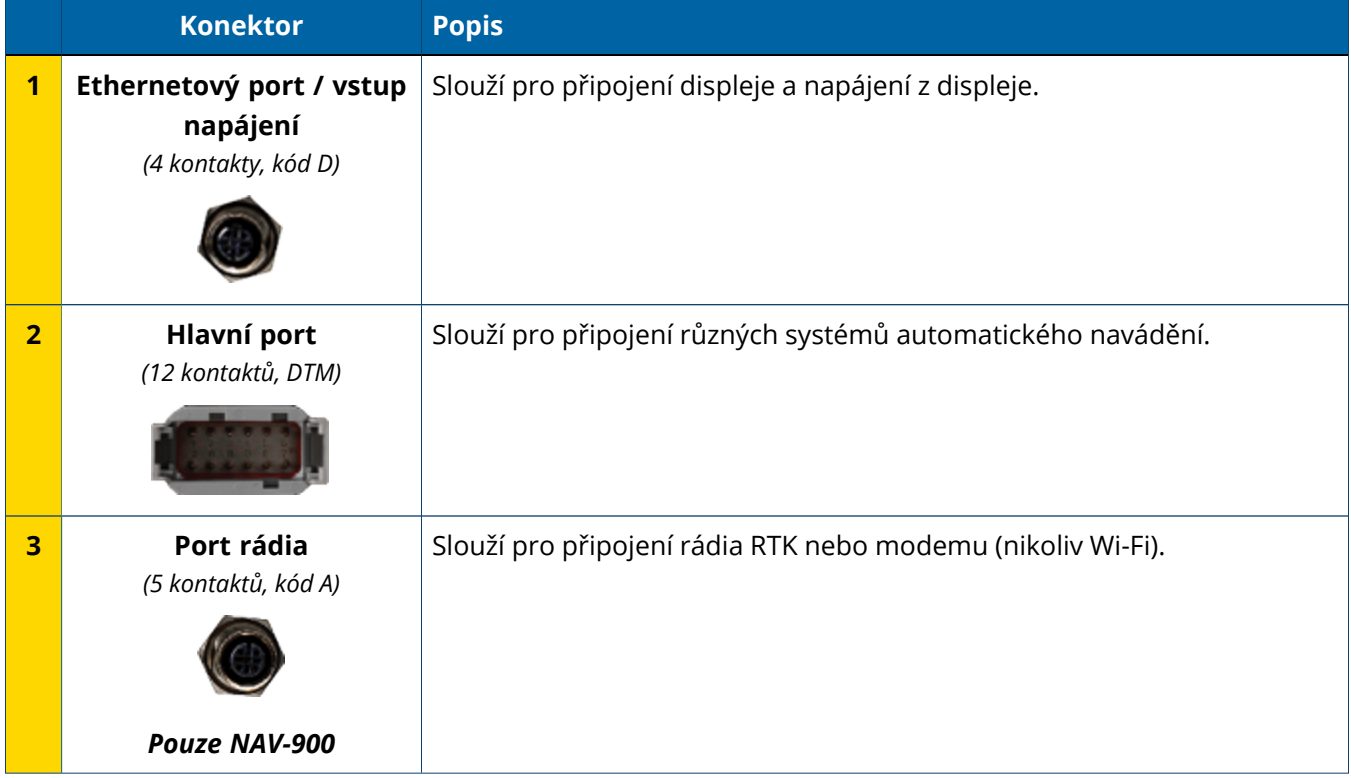

## <span id="page-12-0"></span>**Připojení displeje ke kontroléru navádění GNSS**

**UPOZORNĚNÍ –** Některé konektory mohou vypadat podobně, ale mají různé kódování, což zajišťuje správné propojení jednotlivých součástí. Před zapojením zkontrolujte, zda máte správný kabel, a netlačte na konektor příliš velkou silou, abyste jej nepoškodili.

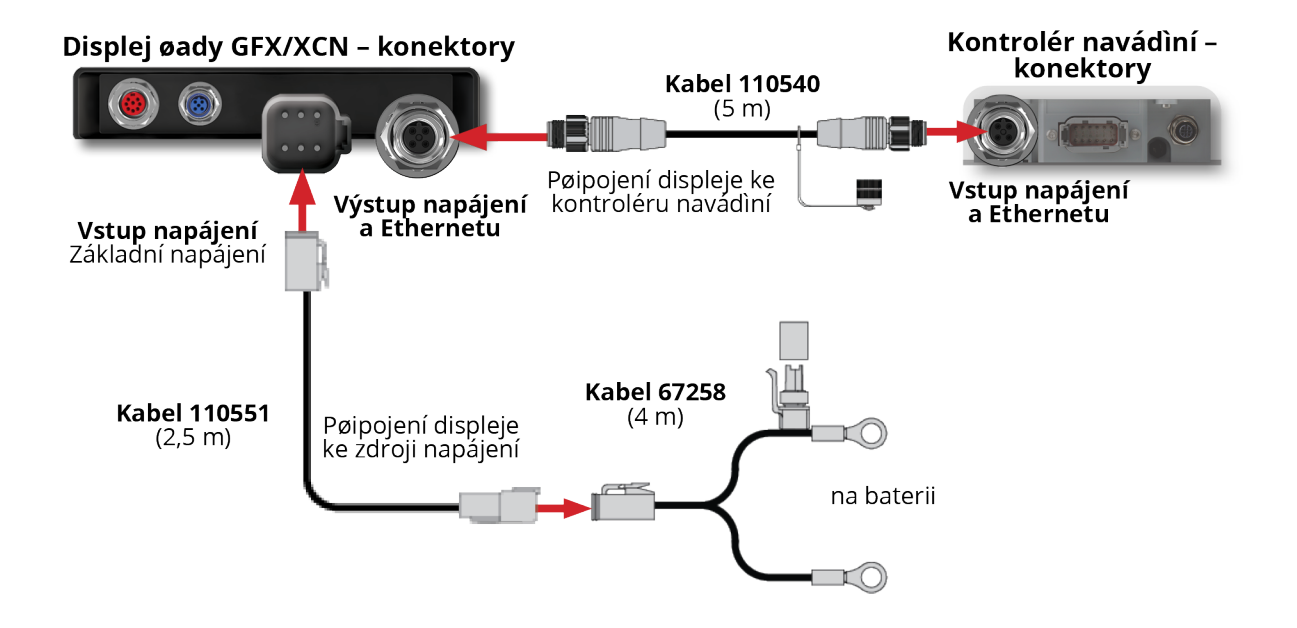

# **2**

# <span id="page-13-0"></span>**Přehled centra aplikací**

- **Discription Chevalen** aplikací
- **Informace [o systému](#page-14-1)**
- **[Správa](#page-16-0) licencí**

Klepnutím na ikonu **App Central** (Centrum aplikací) na obrazovce spouštěče otevřete obchod centra aplikací:

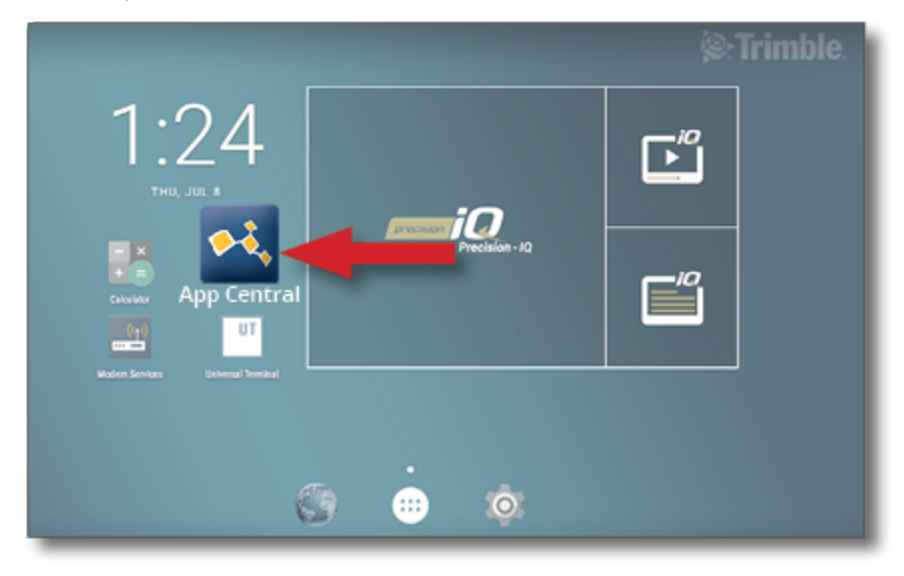

**POZNÁMKA –** Pokud nemůžete na obrazovce spouštěče najít ikonu centra aplikací, vyhledejte jej v nabídce **All Apps** (Všechny aplikace) systému Android. Klepněte a přetáhněte ikonu **App Central** (Centrum aplikací) na obrazovku spouštěče.

## <span id="page-14-0"></span>**Obchod centra aplikací**

Centrum aplikací obsahuje řadu testovaných aplikací třetích stran, které mohou být pro vaši farmu užitečné. Klepnutím na ikonu **App Central** (Centrum aplikací) na obrazovce spouštěče otevřete obchod centra aplikací:

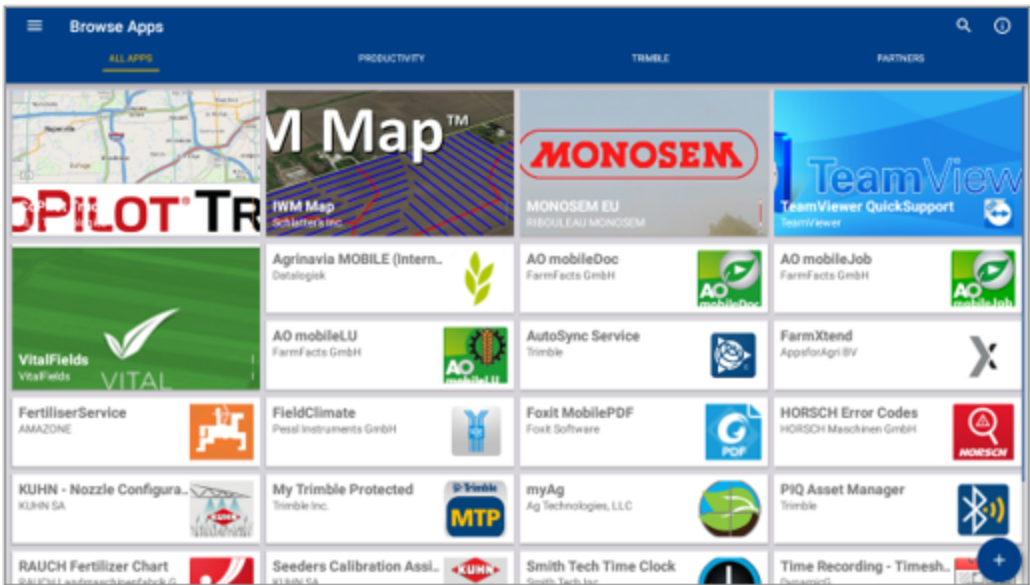

- <sup>l</sup> **Browse Apps** (Procházet aplikace): Zobrazí se, pokud je jednotka připojena k internetu.
- <sup>l</sup> **My Apps** (Moje aplikace): Zobrazí se, pokud jednotka není připojena k internetu.

<span id="page-14-1"></span>Položka nabídky vám umožňuje vybrat z položek My Apps (Moje aplikace) a Browse Apps (Procházet aplikace).

## **Informace o systému**

Klepnutím na ikonu **System Information** (Informace o systému) zobrazíte informace o vašem displeji včetně údajů o výrobci, sériového čísla a instalované verze firmwaru:

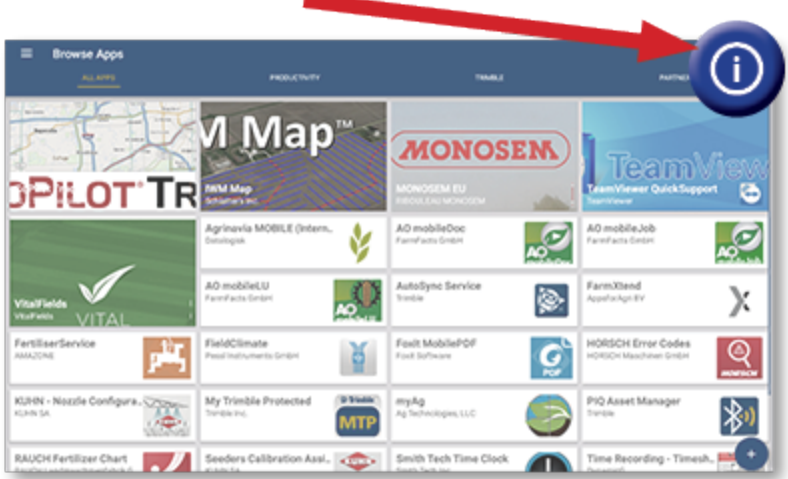

## <span id="page-16-0"></span>**Správa licencí**

Veškeré zakoupené, stažené a instalované licence na displeji či kontroléru GNSS jsou spravovány prostřednictvím centra aplikací. Klepnutím na ikonu nabídky otevřete nabídku centra aplikací:

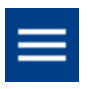

Vyberte možnost **Licenses** (Licence) a zařízení, u kterého chcete zkontrolovat či procházet aktivní licence, zobrazit datum začátku/konce platnosti licence a ručně použít licenci:

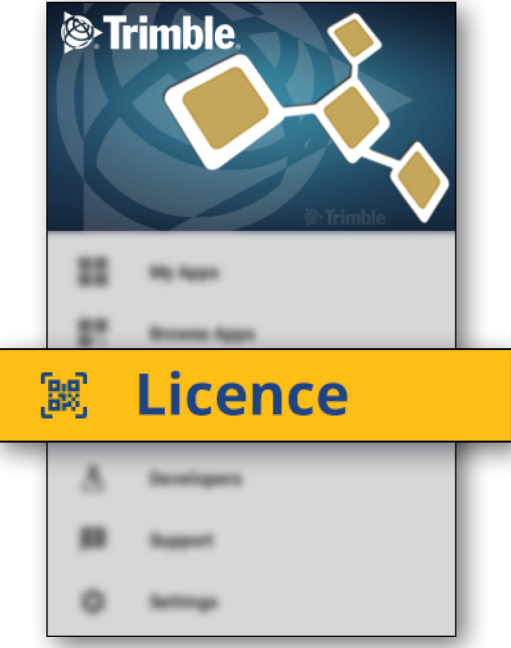

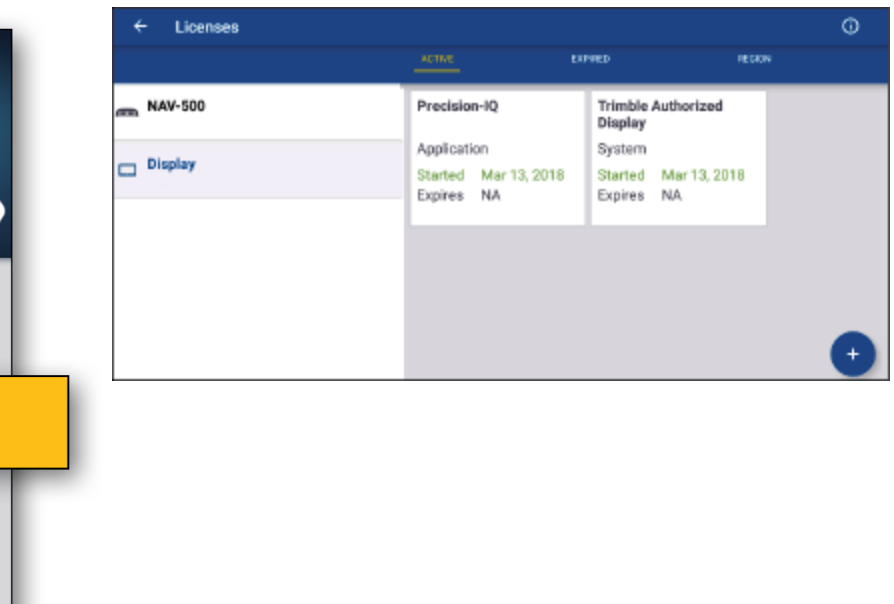

V závislosti na změnách vašich požadavků můžete do displeje Precision-IQ přidávat prvky a funkce. Každá použitá licence je zobrazena zde:

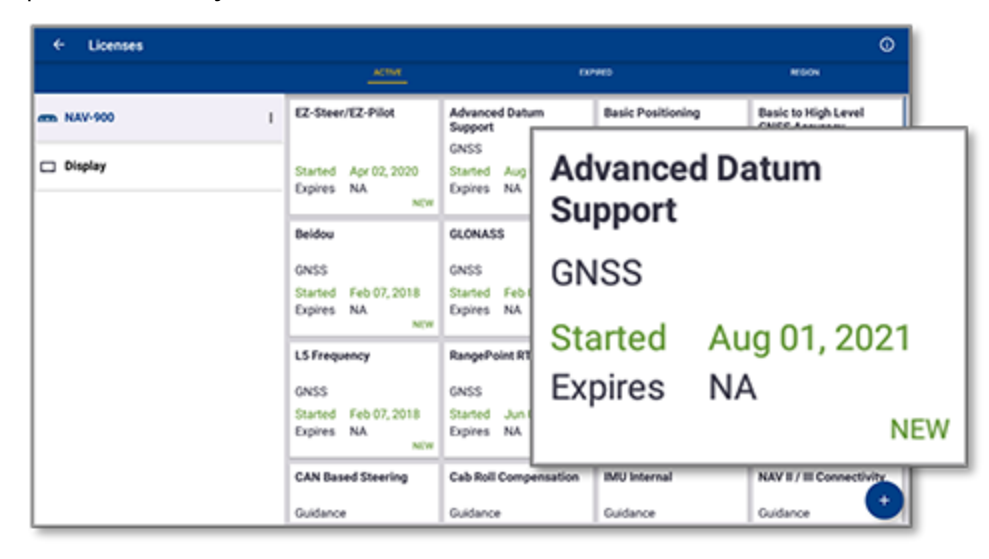

<span id="page-17-0"></span>**POZNÁMKA –** Ohledně nových funkcí dostupných pro váš displej se obracejte na svého autorizovaného distributora.

#### Instalace licence z jednotky USB

1. Na obrazovce centra aplikací klepněte na ikonu **Add** (Přidat) v pravém dolním rohu:

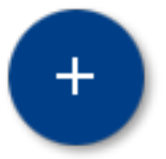

2. Klepněte na položku **Install from USB** (Instalace z USB):

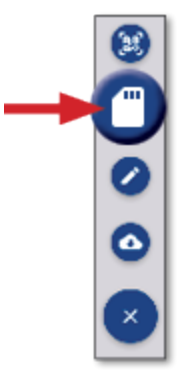

3. V místní nabídce zařízení USB klepněte na licenci, kterou chcete nainstalovat. Licence se nainstaluje automaticky.

**POZNÁMKA –** Pokud se licence nenainstaluje prostřednictvím možnosti Licensing (Licence) v centru aplikací, zkontrolujte sériové číslo displeje a název vybraného souboru, zda jste vybrali správný soubor **Serial\_Number.license**.

#### <span id="page-18-0"></span>Instalace licence naskenováním QR kódu

Alternativně k nahrání souboru z jednotky USB do kompatibilních displejů lze licence nainstalovat naskenováním QR kódu.

1. Na obrazovce centra aplikací klepněte na ikonu **Add** (Přidat) v pravém dolním rohu:

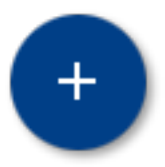

2. Klepněte na možnost **Scan QR Code** (Naskenovat QR kód) a namiřte kameru displeje na QR kód:

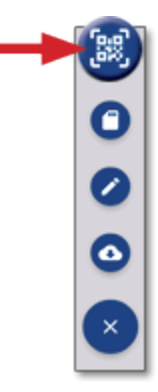

**POZNÁMKA –** Displeje GFX-350/XCN-750 nedisponují kamerou. U těchto displejů nelze licenci nainstalovat naskenováním QR kódu.

- Chcete-li naskenovat více než jeden QR kód, klepněte na $\equiv$ +
- Po dokončení skenování klepněte na $\equiv$

# <span id="page-19-0"></span>**Přehled systému Precision-IQ**

- **Přehled výchozí a provozní obrazovky [Precision-IQ](#page-20-0)**
- Obecné ikony systému [Precision-IQ](#page-23-0)
- Nastavení a výběr zdrojů [Precision-IQ](#page-29-0)
- Přihlášení [a oprávnění](#page-34-0) operátora

Aplikace Trimble® Precision-IQ™ pro podporované displeje je snadno použitelný moderní systém správy pozemku. Na obrazovce spouštěče spusťte aplikaci klepnutím na widget **Precision-IQ**:

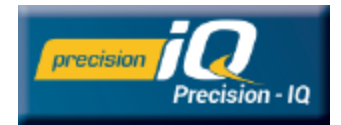

## <span id="page-20-0"></span>**Přehled výchozí a provozní obrazovky Precision-IQ**

Většina prací v terénu se provádí pomocí výchozí a provozní obrazovky Precision-IQ. Tato část poskytuje obecný přehled toho, co na těchto obrazovkách najdete.

**POZNÁMKA –** Ikony a funkce na provozní obrazovce se automaticky aktualizují dle aplikace nových licencí.

## <span id="page-20-1"></span>Přehled výchozí obrazovky systému Precision-IQ

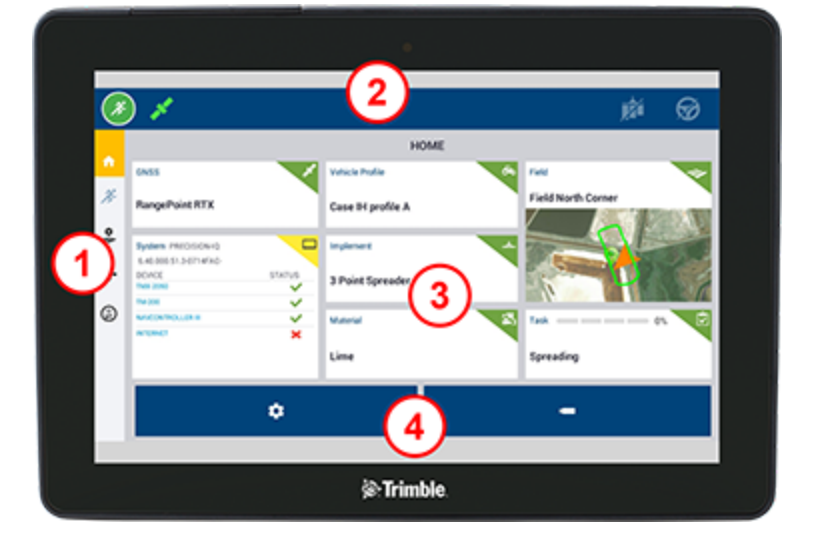

#### Plocha Popis

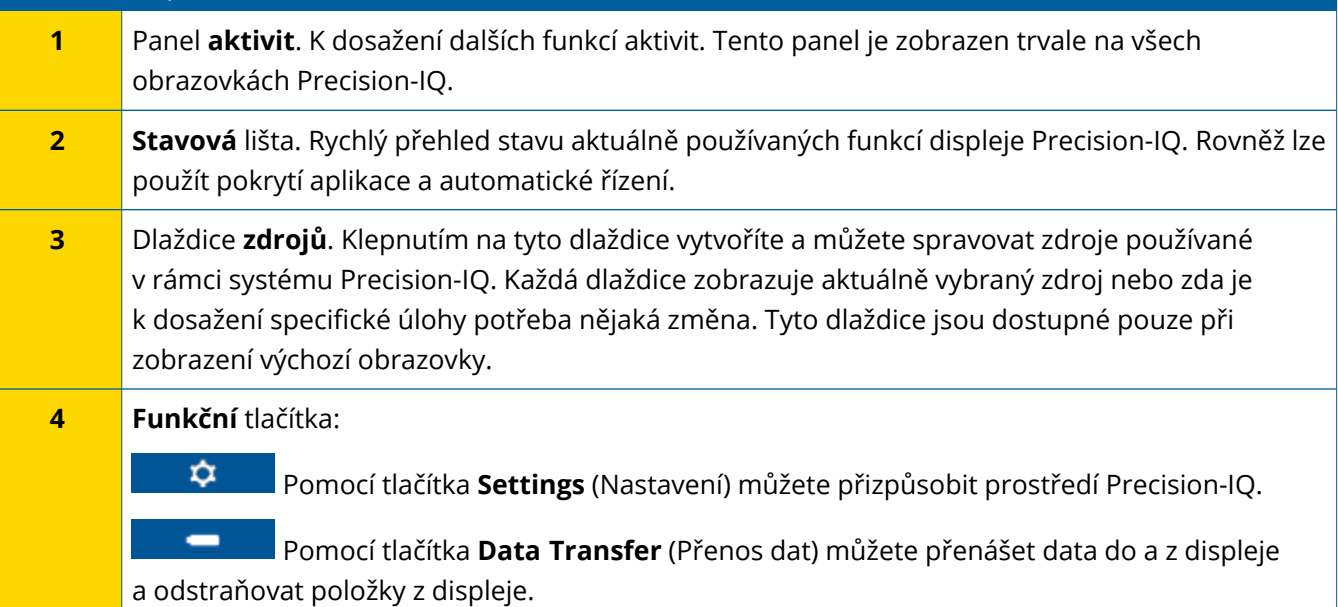

## <span id="page-21-0"></span>Přehled provozní obrazovky systému Precision-IQ

Provozní obrazovka zobrazuje aktivitu práce prováděné na poli.

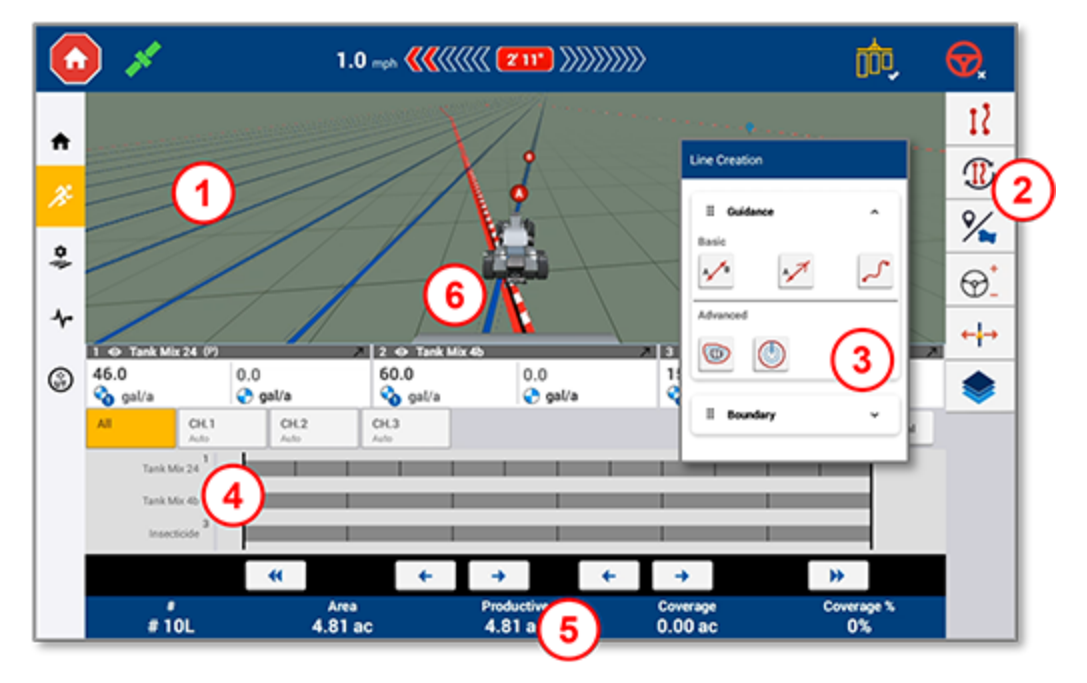

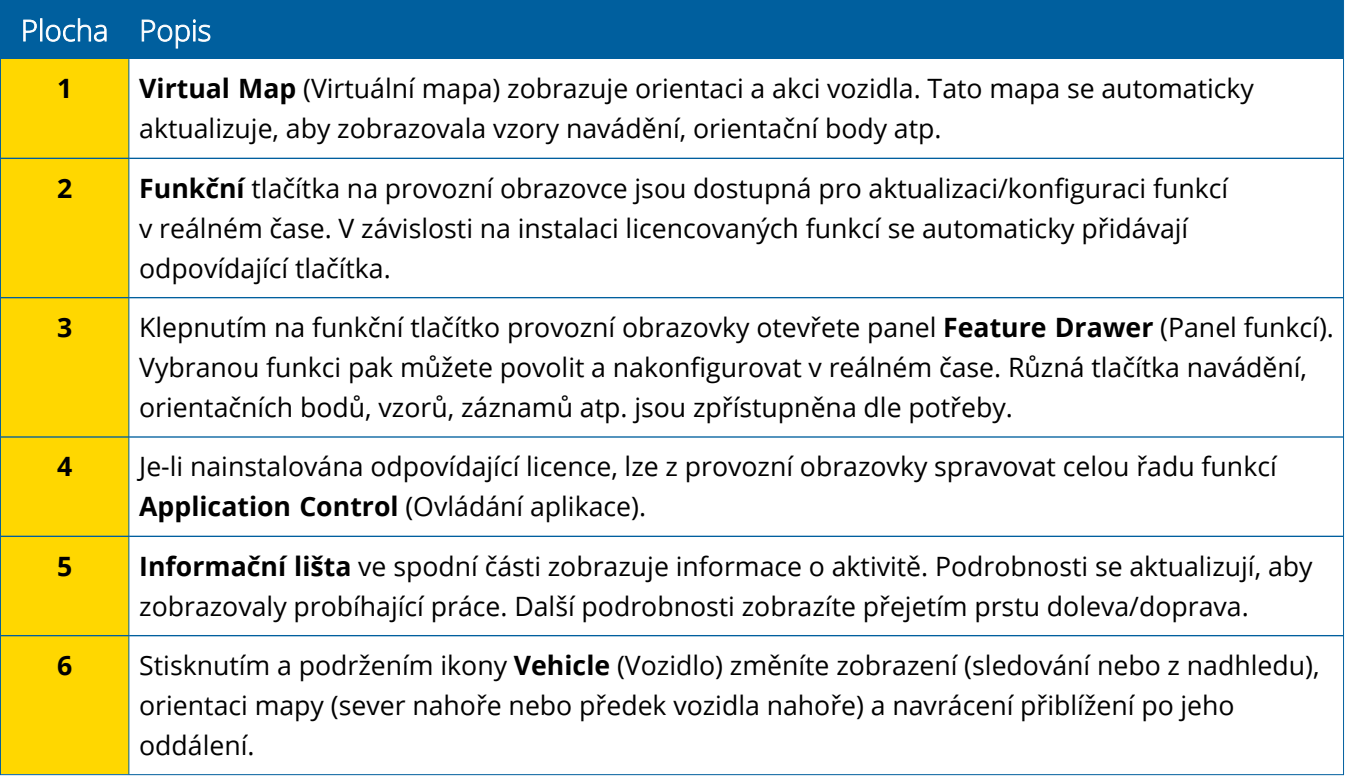

#### *Zobrazení provozní obrazovky*

Provozní obrazovka je rozdělena na virtuální kvadranty. Můžete si vybrat, na kolik nebo na jak málo detailů se má zaměřit, jako v tomto příkladu:

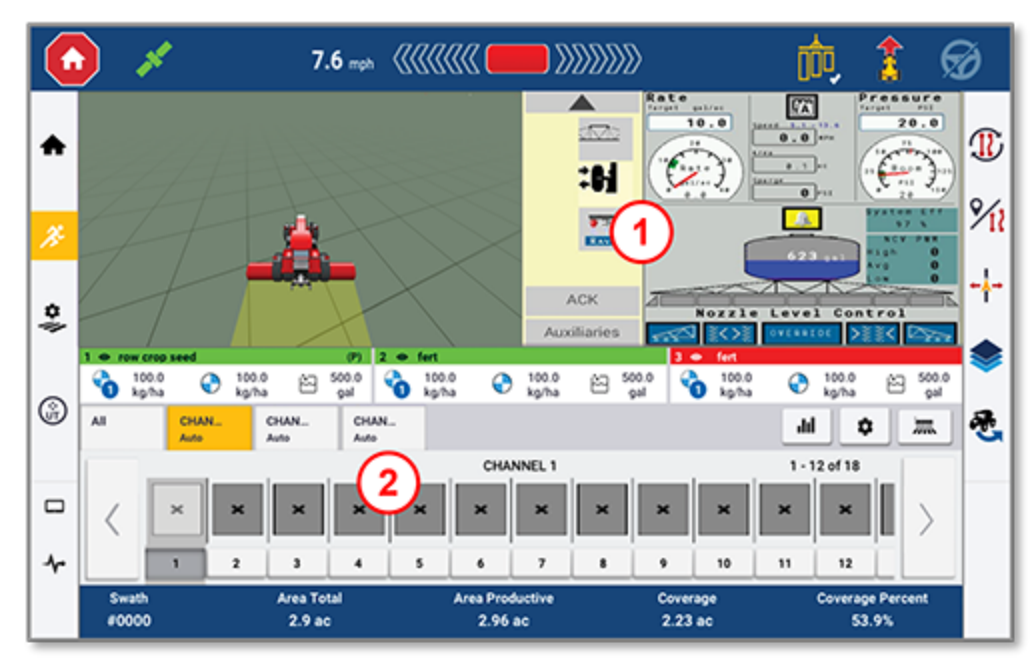

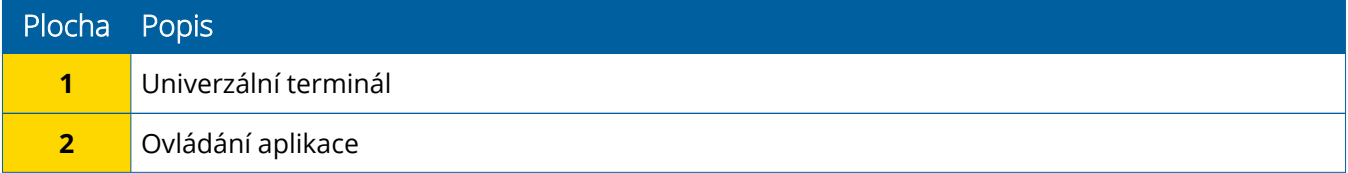

Ikony **Normální/Celá obrazovka** změní zobrazení na celou obrazovku nebo na základní velikost:

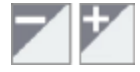

**Swap (Přepnout):** Některé kvadranty mohou zobrazovat více než jeden pohled. Pokud tuto ikonu vidíte v pravém horním rohu kvadrantu, dlouze ji stiskněte pro přepnutí mezi zobrazeními:

O

**POZNÁMKA –** Přítomnost kvadrantu univerzálního terminálu (UT) nebo Application Control (Ovládání aplikace) závisí na vybraném nářadí. Pokud je k ovládání přes Field-IQ nebo ISOBUS vybráno nářadí nastavené na výchozí obrazovce, tyto kvadranty se zobrazí automaticky.

#### *Přizpůsobte funkce provozní obrazovky*

Klepnutím na tlačítko funkce otevřete panel, kde můžete konfigurovat a za chodu upravovat nastavení této funkce.

Například klepnutím na tlačítko **Line Feature** (Liniový kód) otevřete panel Line Creation (Vytvoření linie). Odtud můžete zaznamenat naváděcí linii, otočný bod, hranici a další:

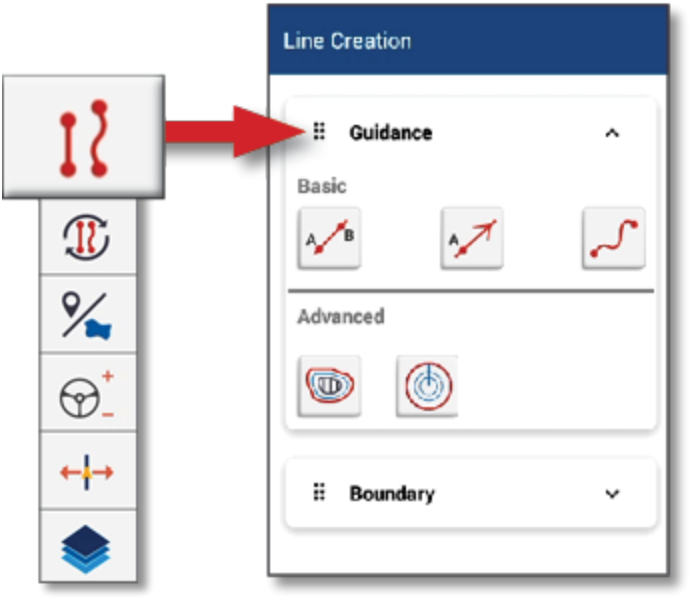

## <span id="page-23-0"></span>**Obecné ikony systému Precision-IQ**

Uživatelské rozhraní Precision-IQ obsahuje ikony a tlačítka sloužící k aktivaci a konfiguraci různých funkcí a aktivit v aplikaci. Podrobnosti o konfiguraci a výběru zdrojů displeje Precision-IQ vám sdělí autorizovaný distributor společnosti Trimble.

## <span id="page-23-1"></span>Ikony výchozí obrazovky displeje Precision-IQ

#### *Ikony aktivit*

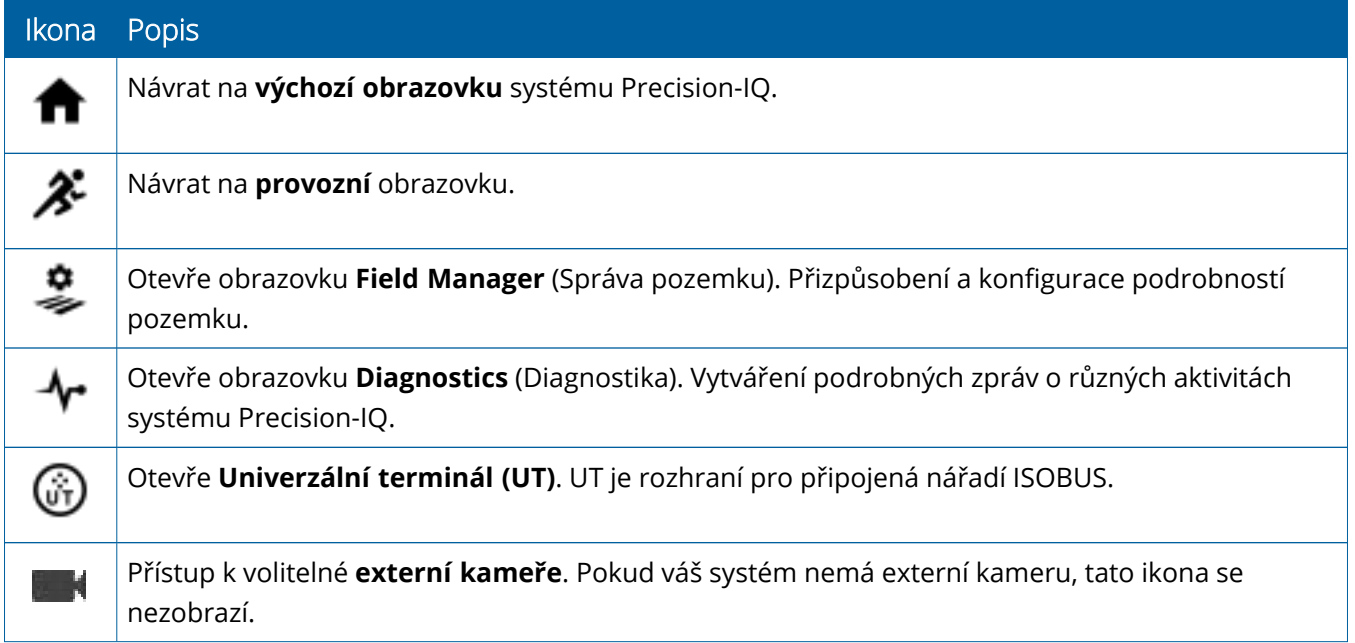

#### *Funkční tlačítka*

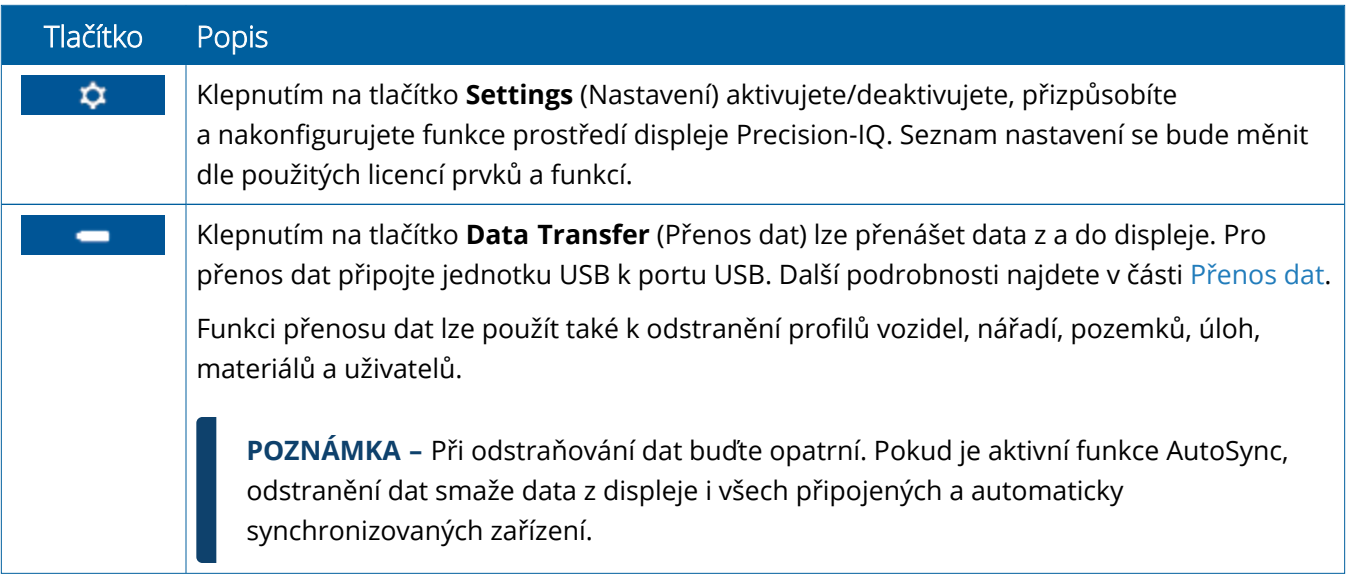

#### *Ikony stavu*

Ikony ve stavové liště zobrazují aktuální aktivitu prováděnou jednotkou Precision-IQ:

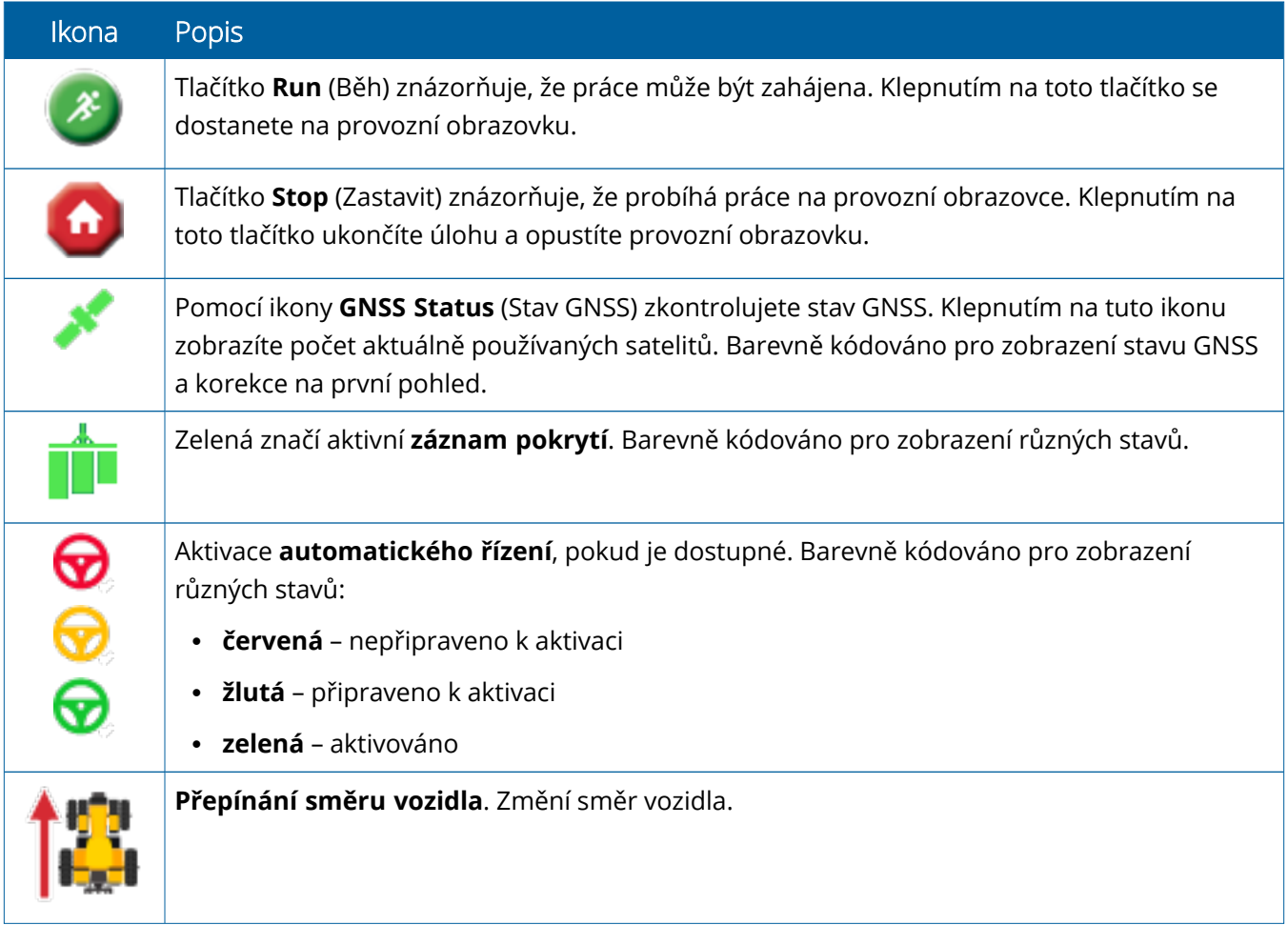

#### <span id="page-25-0"></span>Ikony obrazovky provozu Precision-IQ

**UPOZORNĚNÍ –** Při nastavování těchto možností buďte opatrní. Hodnoty, které nastavíte v těchto krocích, jsou kritické pro výkon systému na pozemku a integritu dat v průběhu provozních operací.

#### *Tlačítka funkcí provozní obrazovky*

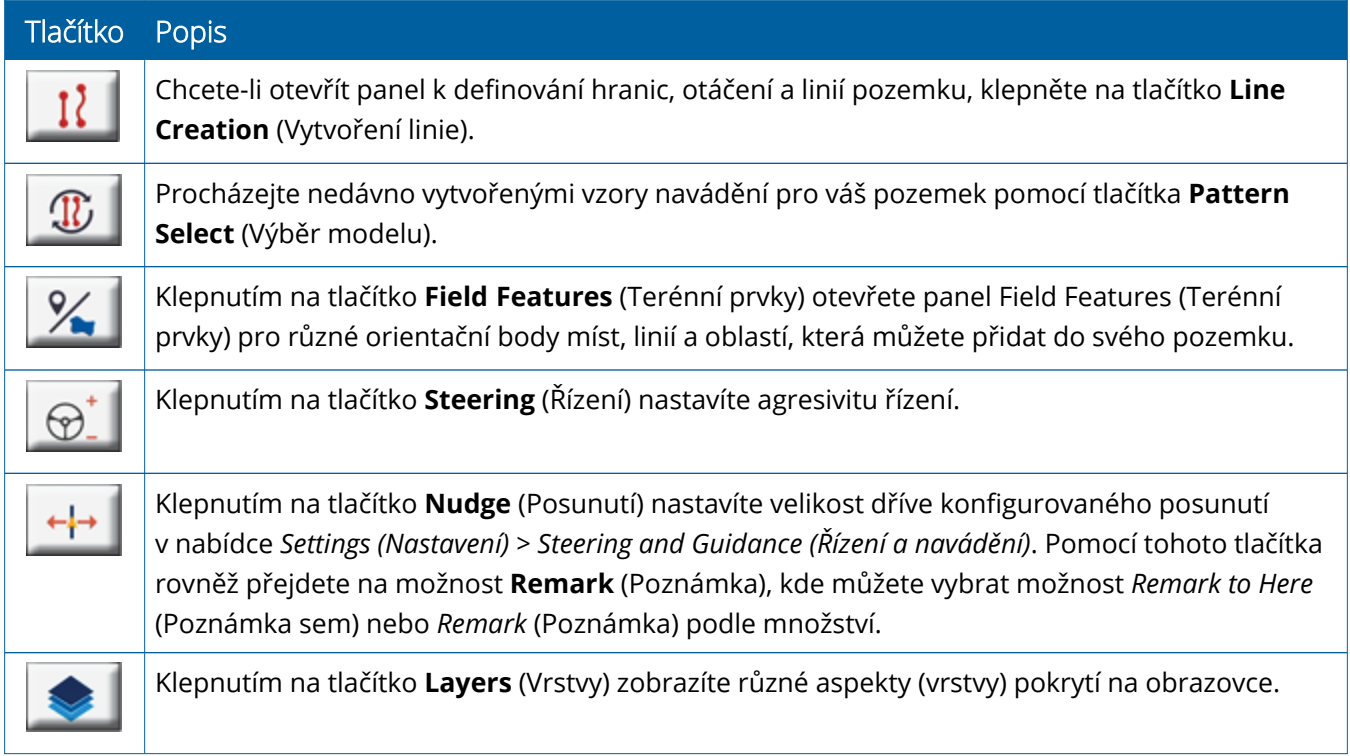

#### *Ikony vzorů navádění*

Na provozní obrazovce můžete definovat hranice, modely navádění a jakýkoliv počet orientačních bodů.

Chcete-li definovat hranice, body otáčení a linie vašeho pozemku, klepněte na tlačítko **Line Creation** (Vytvoření linie).

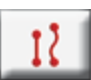

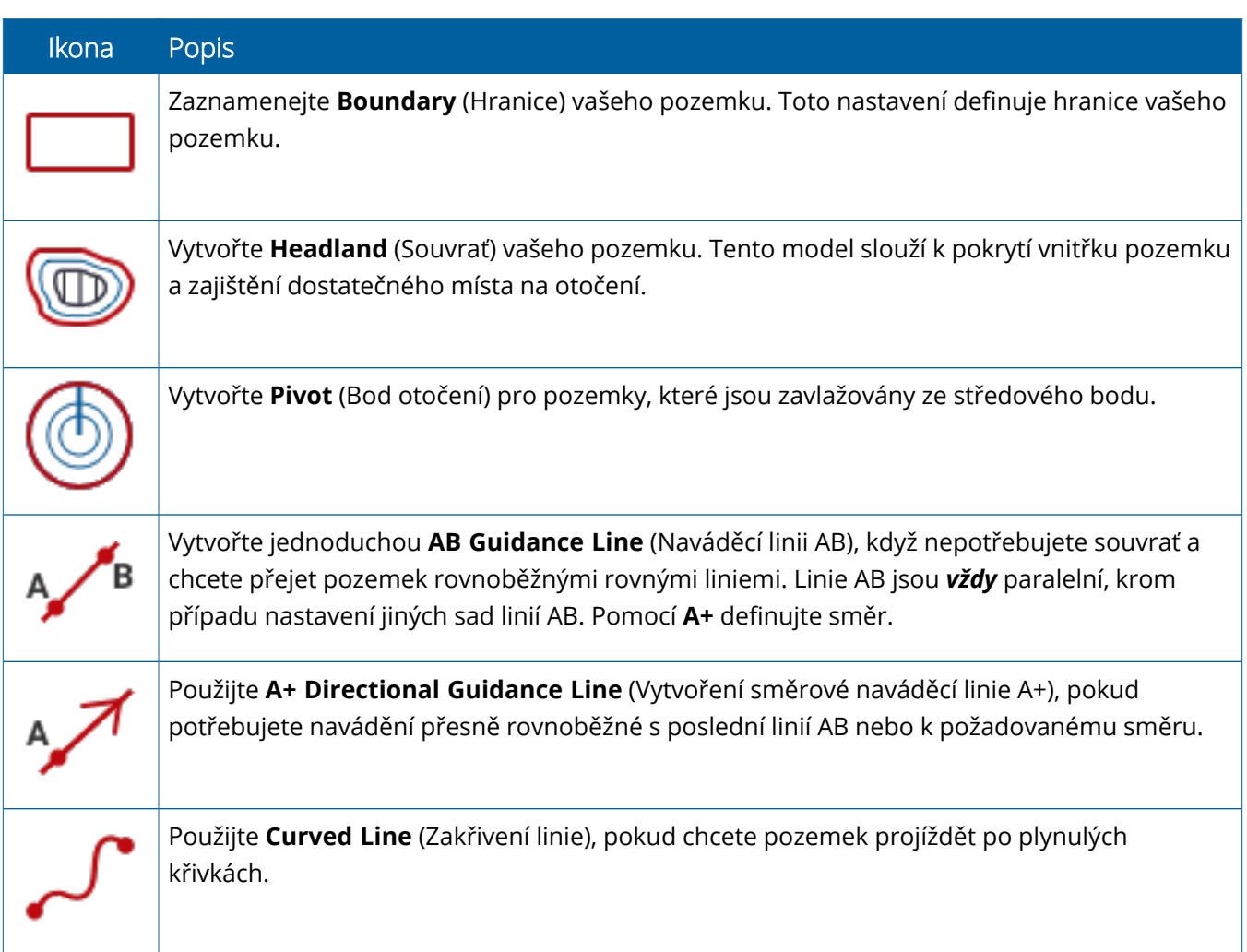

#### *Ikony orientačních prvků*

Na provozní obrazovce můžete definovat body, linie a orientační body.

Použijte tlačítko **Field Features** (Prvky pozemku) pro jejich definici:

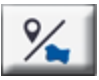

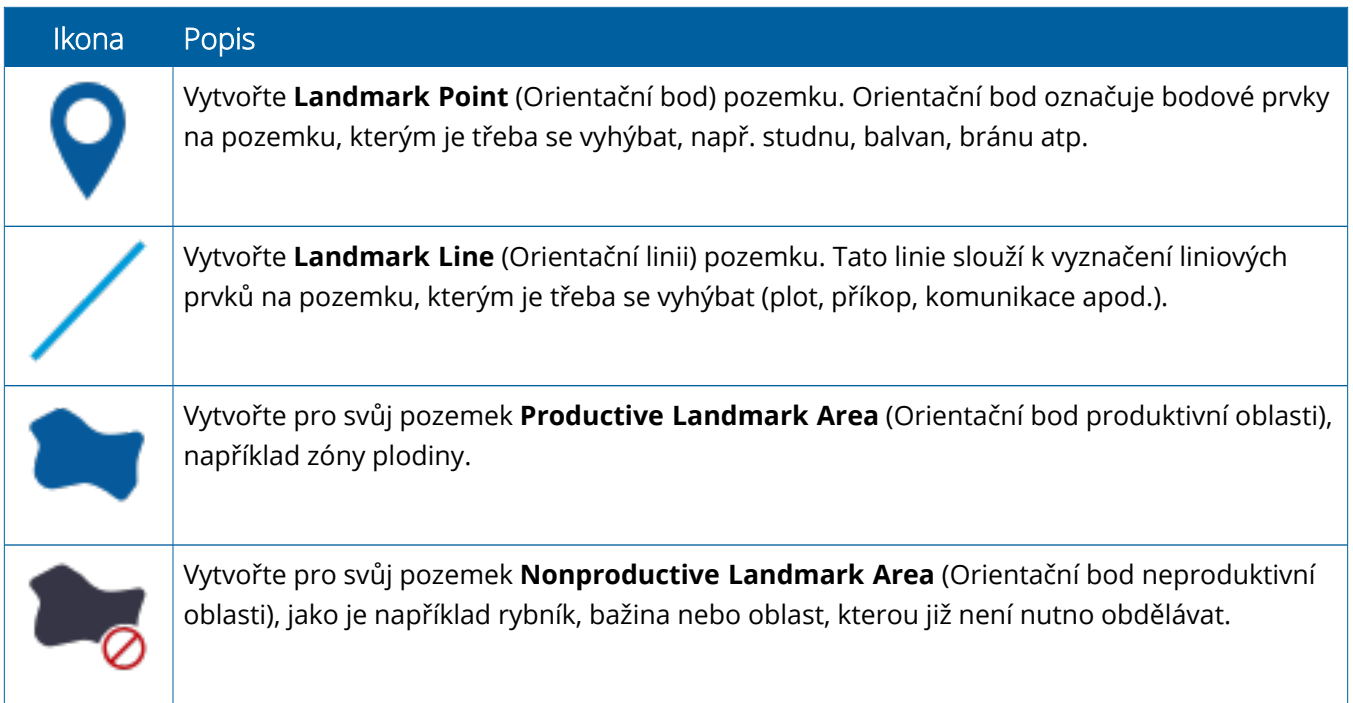

#### *Tlačítka pro záznam*

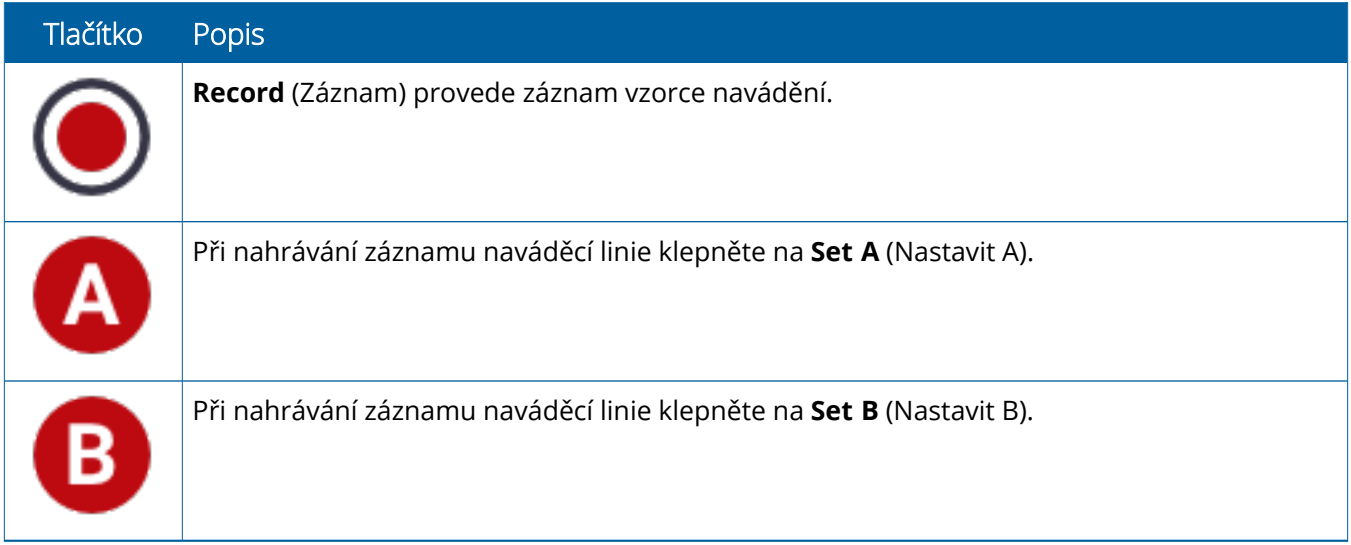

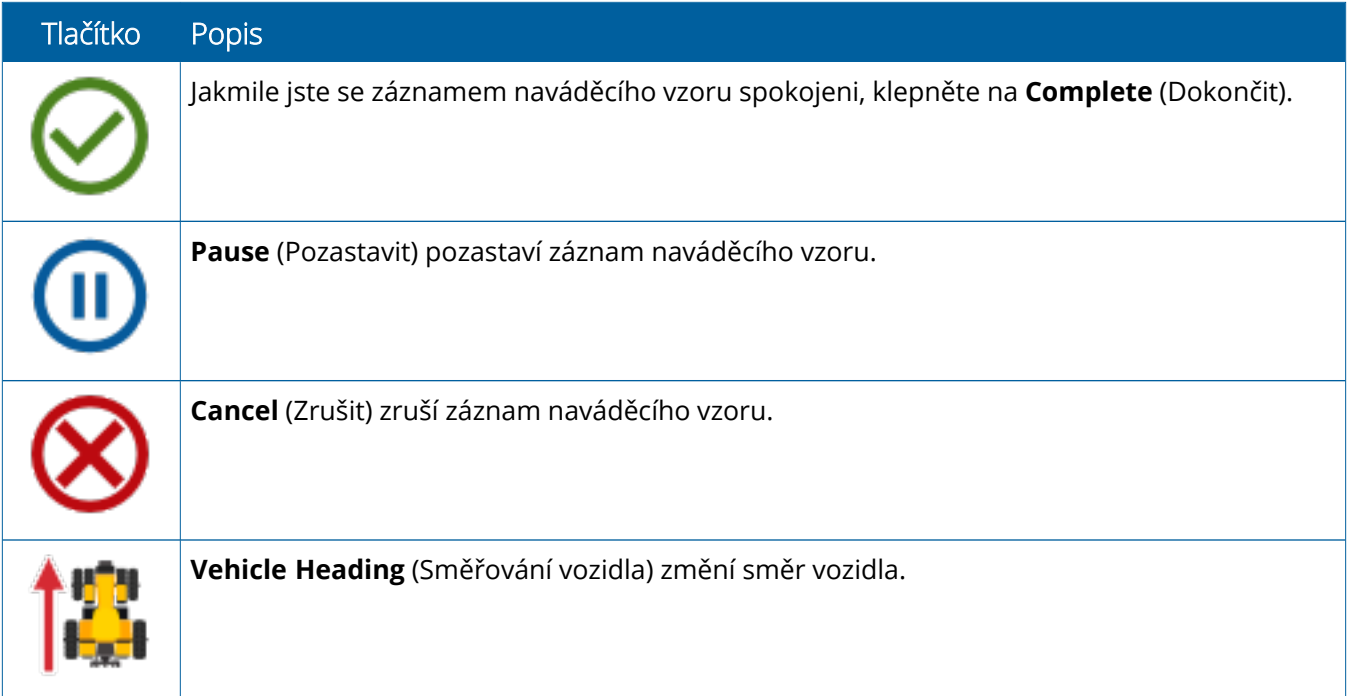

## <span id="page-29-0"></span>**Nastavení a výběr zdrojů Precision-IQ**

Výchozí obrazovka systému Precision-IQ obsahuje zdroje, které používáte při provádění práce v terénu. Klepnutím na dlaždici zdrojů nastavte a vyberte profil pro úlohu, kterou chcete dokončit.

**UPOZORNĚNÍ –** Při nastavování těchto možností buďte opatrní. Hodnoty, které nastavíte v těchto krocích, jsou kritické pro výkon systému na pozemku a integritu dat v průběhu provozních operací.

#### <span id="page-29-1"></span>Přehled dlaždice zdrojů

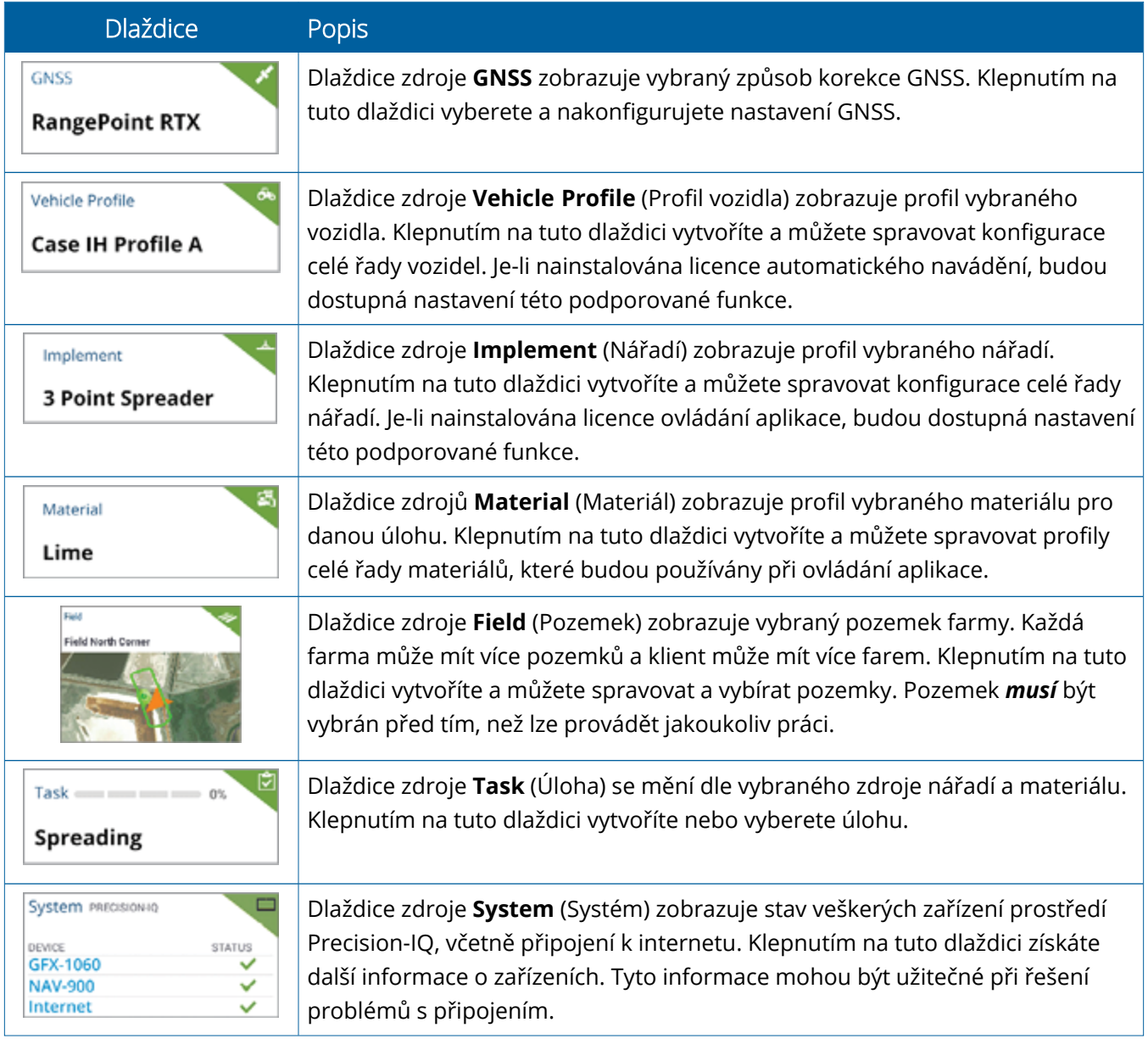

**POZNÁMKA –** Podrobnosti konfigurace konkrétních zdrojů Precision-IQ získáte u svého autorizovaného distributora Trimble.

## <span id="page-30-0"></span>Barevné kódy dlaždic zdrojů

Každá dlaždice zdroje je barevně kódována, aby vám na první pohled ukázala stav každého zdroje:

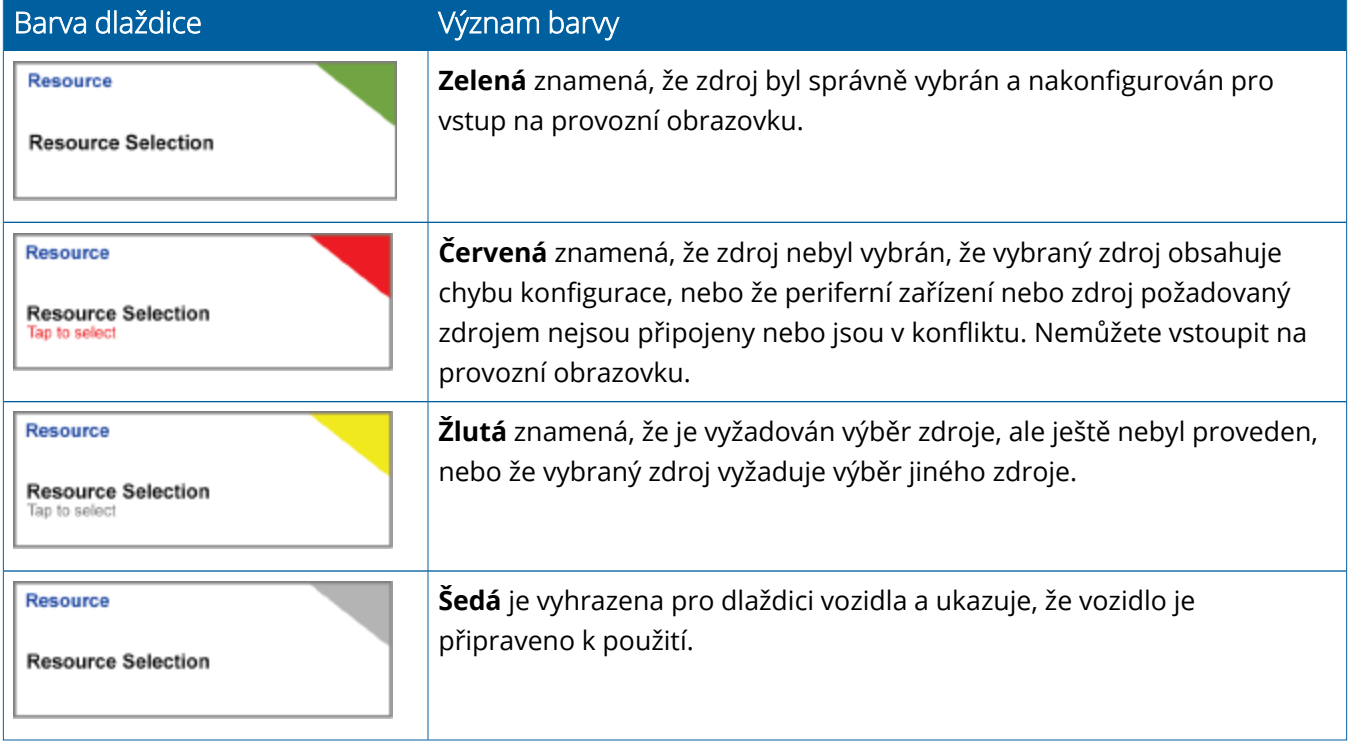

#### <span id="page-31-0"></span>Vytvoření profilu zdroje

Systém Precision-IQ nabízí řadu zdrojů, které musíte vybrat pro plnění požadované úlohy. Například klepnutím na dlaždici **Vehicle** (Vozidlo) zobrazíte aktuálně vybraný profil vozidla:

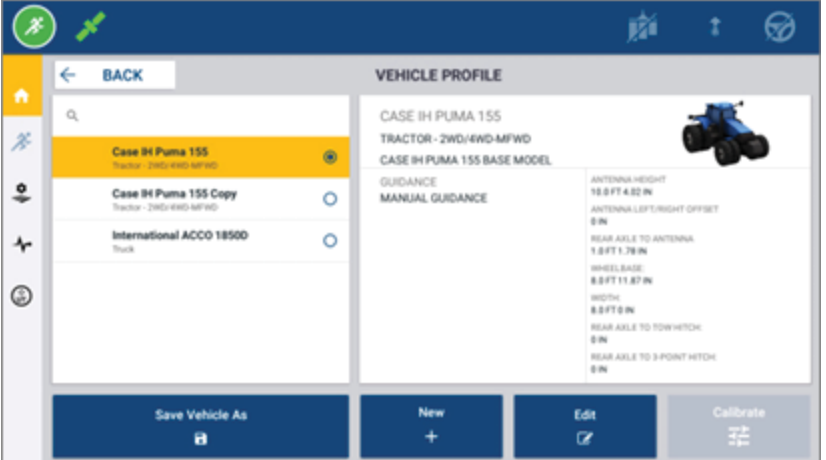

Obrazovka profilu zobrazí dostupné profily, které lze vybrat. Klepnutím na profil se na obrazovce zobrazí podrobné shrnutí daného profilu.

Chcete-li vytvořit nový profil, klepněte na tlačítko **New** (Nový) ve spodní části obrazovky.

V závislosti na tom, pro jaký zdroj chcete vytvářet profil, systém Precision-IQ spustí průvodce profilem pro získání potřebných podrobností o daném zdroji. Některé zdroje, jako jsou profily vozidla a nářadí, vyžadují sadu přesných měření. Profil lze kdykoliv upravit klepnutím na tlačítko **Edit** (Upravit).

Zdroje Precision-IQ lze vytvářet v kancelářském softwaru, např. aplikaci Trimble Ag Software. Informace o přenosu zdrojů do displeje naleznete v části Přehled [přenosu](#page-46-0) dat.

**POZNÁMKA –** Zatímco některé typy navádění mohou být pro vámi vybraný stroj dostupné, zobrazí se pouze ty typy navádění, které odpovídají instalované licenci navádění ve vašem kontroléru řízení.

## <span id="page-32-0"></span>Výběr profilu zdroje

Po vytvoření musí být zdroj před prováděním jakékoliv činnosti *vybrán*. V tomto příkladu klepněte na dlaždici **Implement** (Nářadí) a poté:

- 1. Vyberte nový profil.
- 2. Klepněte na tlačítko **Select Implement Profile** (Vybrat profil nářadí).

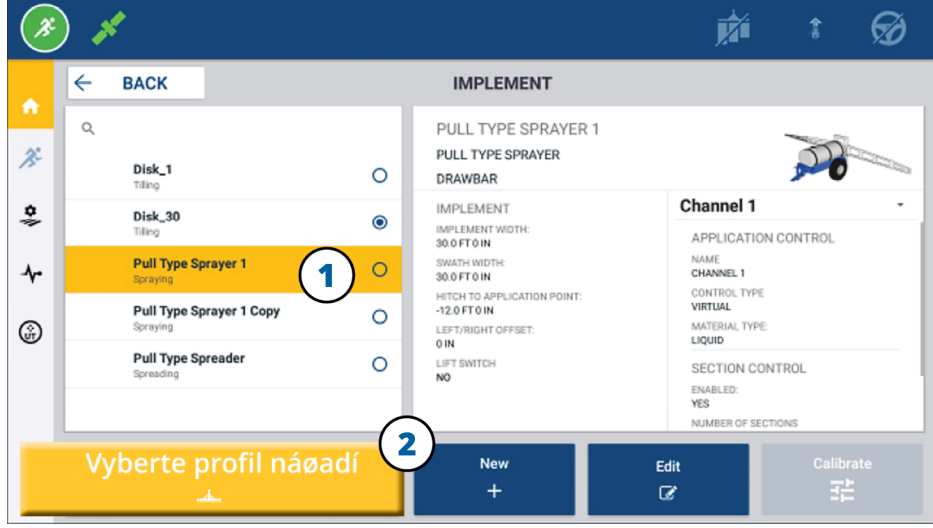

#### <span id="page-32-1"></span>Zkopírování existujícího profilu zdroje

Systém Precision-IQ může spravovat tolik zdrojů, kolik je profilů. Protože řada zdrojů může mít stejné informace, můžete ušetřit čas zkopírováním profilu zdroje. U duplicitního profilu můžete následně upravit podrobnosti profilu tak, aby odpovídaly úloze očekávané práce.

V tomto příkladu klepněte na dlaždici **Implement** (Nářadí) a poté na obrazovce Implement Profile (Profil nářadí):

- 1. Klepněte na profil v seznamu dostupných profilů nářadí, který chcete zkopírovat.
- 2. Klepněte na tlačítko **Save Implement As** (Uložit nářadí jako):

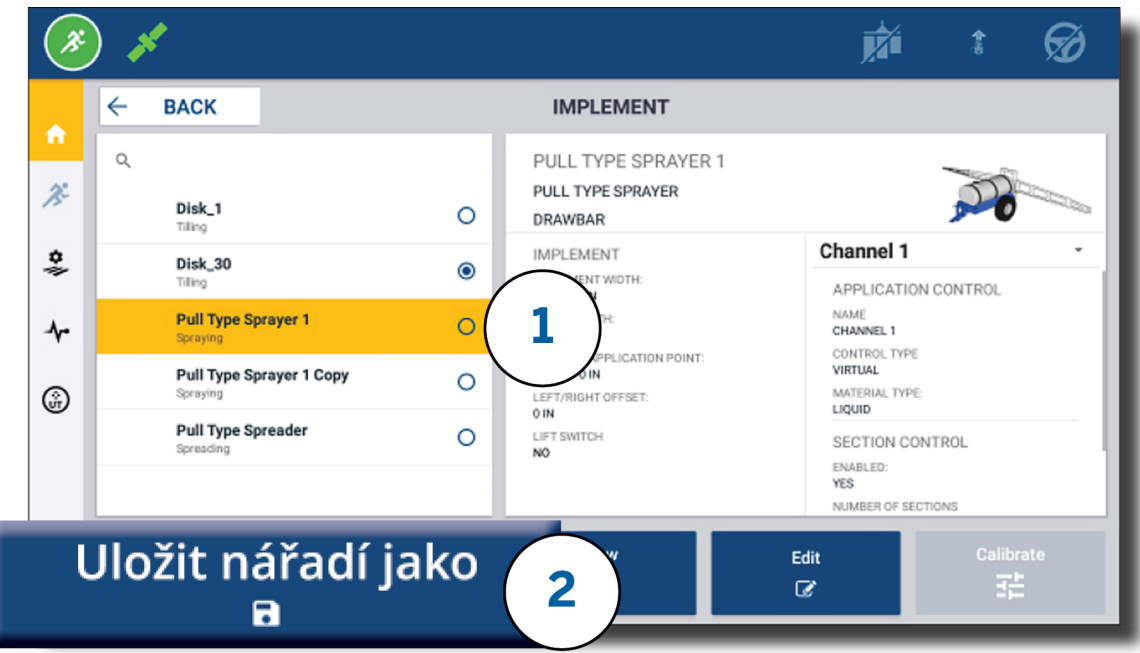

#### <span id="page-33-0"></span>Licencované funkce

Licence, kterou přidáte do jednotky Precision-IQ, bude integrována do profilu zdroje. Po vytvoření/úpravě profilu zdroje je přidána licencovaná funkce jako nový krok konfigurace. Například NextSwath™ je licencovaná funkce, kterou lze zahrnout pro podporovaná nářadí. Po použití bude nabídka povolení tohoto prvku součástí konfigurace profilu:

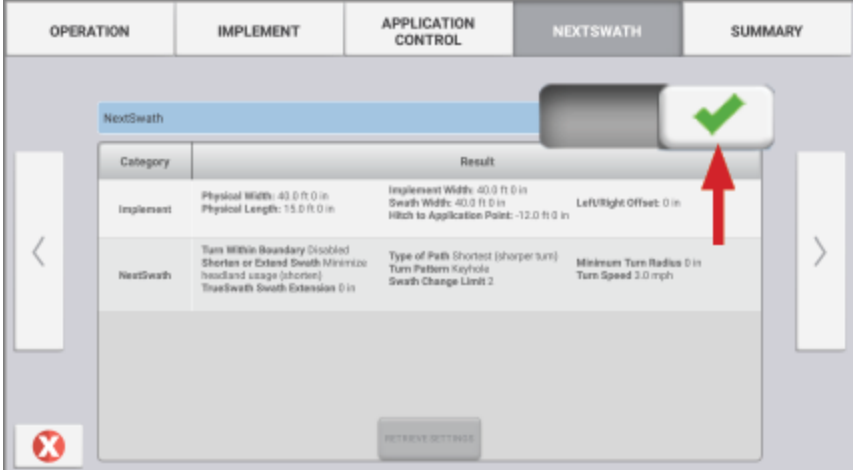

**POZNÁMKA –** Ohledně podrobností o instalaci a konfiguraci licencovaných funkcí se obracejte na svého autorizovaného distributora.

## <span id="page-34-0"></span>**Přihlášení a oprávnění operátora**

Pokud je aktivována funkce AutoSync, mohou správci organizace používat aplikaci Trimble Ag Software (online nebo mobilní aplikace) ke správě operátorů a oprávnění přístupu k displejům Precision-IQ. Nastavení oprávnění může omezit možnosti operátorů vytvářet a upravovat různé zdroje Precision-IQ a možnosti používání funkcí provozní obrazovky. Správci mají možnost vybrat způsob přístupu operátorů k displejům Precision-IQ či aplikaci:

<sup>l</sup> **Cloudová oprávnění operátora.** Přihlašovací údaje a oprávnění operátora pro přístup k displeji Precision-IQ jsou nastavena aplikací Trimble Ag Software (online nebo mobilní aplikace). Tito operátoři budou mít udělena oprávnění pro plný či omezený přístup k funkcím systému Precision-IQ. Uživatelé s *plným přístupem* mohou s displejem provádět veškeré operace, zatímco uživatelé s *pouze vybraným přístupem* mohou pracovat jen s prvky již dostupnými na displeji. Pokud je v aplikaci Trimble Ag Software (online nebo mobilní aplikace) povolena funkce AutoSync, doporučujeme tuto metodu v případě více potenciálních operátorů či větší složitosti farem.

NEBO

<sup>l</sup> **Přihlášení operátora prostřednictvím displeje.** Aplikace Precision-IQ umožňuje pouze vytvářet a upravovat účty operátorů (nelze nastavovat žádná oprávnění). Tato funkce se od předchozích verzí systému Precision-IQ nijak neliší. Tato metoda je doporučena, pokud potřebujete mít pod kontrolou přihlašování k displeji, ale nemáte aktivní účet Trimble Ag Software.

Pro změnu nastavení oprávnění operátora dle popisu v této části musíte:

- Aktualizovat firmware Precision-IQ na nejnovější verzi (6.20 nebo vyšší).
- <sup>l</sup> Aktualizovat mobilní aplikaci Trimble Ag Software na nejnovější verzi (3.3 nebo vyšší).
- V aplikaci Trimble Ag Software musí existovat aktivní organizace.
- <span id="page-34-1"></span>• Musí být povolena funkce AutoSync.

#### Trimble Ag Software: Nastavení oprávnění operátora

**POZNÁMKA –** Tyto pokyny předpokládají, že je povolena funkce AutoSync a synchronizace operátorů je **zapnutá**.

1. Zapněte přihlášení operátora k displeji *(globální nastavení)*. Ve výchozím nastavení je na displeji přihlášení operátora pro všechny operátory nastavena hodnota **OFF** (Vypnuto).

**POZNÁMKA –** Nastavení na displeji přihlášení operátora umožňuje operátorům zařízení, kteří mají přístup k systému Precision-IQ, sdílet tato nastavení mezi všemi připojenými zařízeními.

Změna nastavení:

- a. Na domovské obrazovce aplikace Trimble Ag Software klikněte na dlaždici **Contacts** (Kontakty).
- b. V seznamu kontaktů vyhledejte nastavení **Operator display sign-in** (Přihlášení operátora displeje) v levé horní části obrazovky.
- c. Klikněte na možnost **Change** (Změnit) a ve vyskakovacím okně vyberte možnost **On** (Zapnout). Klikněte na tlačítko **Save** (Uložit).

**POZNÁMKA –** Je-li zapnuta funkce AutoSync, přihlašovací údaje operátora nelze na displeji Precision-IQ upravovat.

- 2. Nastavte oprávnění přístupu operátora systému Precision-IQ pro kontaktní osobu organizace. Postup změny nastavení:
	- a. Upravte existující kontakt operátora.

**POZNÁMKA –** Rovněž můžete přidat nový kontakt. Nový kontakt bude muset povolit možnost Equipment Operator (Operátor vybavení).

- b. Na obrazovce Contact Properties (Vlastnosti kontaktu) klikněte na kartu **Equipment Operator** (Operátor vybavení).
- c. Klikněte na **Trimble Display Permission** (Oprávnění displeje Trimble) a nastavte následující možnosti:
	- <sup>l</sup> **Sign-in ID (Přihlašovací ID):** Tato hodnota je generována automaticky podle jména a příjmení kontaktu, které musí být v rámci organizace jedinečné.
	- <sup>l</sup> **4 Digit PIN (4místný PIN):** Zadejte PIN operátora v podobě 4 číslic, který se bude používat pro přístup k displeji Precision-IQ.
	- <sup>l</sup> **Operator display sign-in (Přihlášení operátora displeje):** Tuto možnost nastavte na hodnotu **ON** (Zapnuto). Toto nastavení je globální pro organizaci a platí pro všechny operátory.
	- <sup>l</sup> **Precision-IQ Access (Přístup Precision-IQ):** Kliknutím otevřete rozevírací nabídku a změňte nastavení přístupu z možnosti **Full Access** (Plný přístup) na **Select Only** (Pouze vybrané). Ve výchozím nastavení má nový profil operátora nastavenu možnost přístupu systému Precision-IQ na hodnotu **Full Access** (Plný přístup).

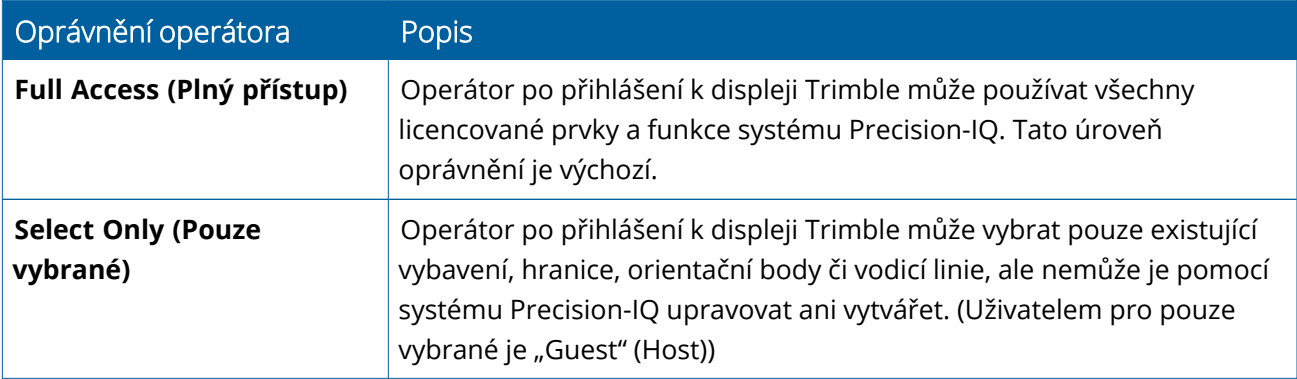

3. Po dokončení profilu operátora klikněte na tlačítko **Save** (Uložit). Seznam kontaktů se aktualizuje a zobrazí úroveň přístupu k systému Precision-IQ (**Full Access** (Plný přístup) nebo **Select Only** (Pouze vybrané)).

## <span id="page-36-0"></span>Mobilní aplikace Trimble Ag Software: Nastavení oprávnění operátora

Pomocí níže uvedeného postupu nastavte oprávnění operátora pomocí mobilní aplikace Trimble Ag Software ve vašem chytrém telefonu nebo tabletu:

#### **POZNÁMKA –**

- Oprávnění operátora zařízení mohou měnit pouze správci organizace.
- <sup>l</sup> Mobilní aplikace Trimble Ag Software umožňuje aktivovat oprávnění displeje Trimble a nastavit přístup k Precision-IQ pro kontakt.
- <sup>l</sup> V mobilní aplikaci můžete vytvářet a upravovat podrobnosti kontaktu za účelem:
	- <sup>o</sup> Jejich přiřazení do role operátorů vybavení.
	- <sup>o</sup> Udělení oprávnění přihlášení k displeji Trimble.
	- <sup>o</sup> Nastavení úrovně přístupu k Precision-IQ.
- 1. Vyberte kontakt, kterému chcete dát přihlášení a přístup k displeji Trimble. Po výběru kontaktu klepněte na ikonu **Edit** (Upravit) (tužka v pravém horním rohu obrazovky).
- 2. Zkontrolujte, že je vybrána možnost Equipment Operator (Operátor vybavení). Pokud tato možnost není vybrána, aktivujte ji klepnutím na odpovídající pole.

**POZNÁMKA –** Aktualizovat můžete rovněž ostatní možnosti, jako je Applicator Licenses (Licence aplikátoru), Unit Cost per hour (Jednotková cena za hodinu) atp.

3. Aktivujte oprávnění displeje Trimble. Klepnutím na pole povolte oprávnění displeje Trimble:

**POZNÁMKA –** Zapnutí/vypnutí přihlášení operátora displeje je globální nastavení dostupné v aplikaci Trimble Ag Software.

4. Přiřaďte čtyřmístný kód PIN. Klepněte na položku **4 digit PIN** (4místný PIN) a ve vyskakovacím okně přiřaďte kód operátorovi. Klepněte na tlačítko **Close** (Zavřít).

**POZNÁMKA – Sign in ID** (Přihlašovací ID) je vytvořeno automaticky softwarem při vytvoření kontaktu. Je ve formátu **jméno** a **příjmení**.

- 5. Přiřaďte přístup k systému Precision-IQ:
	- a. Klepněte na možnost **Precision-IQ Access** (Přístup Precision-IQ).
	- b. V otevřeném okně Precision-IQ Access (Přístup k systému Precision-IQ) vyberte možnost **Full Access** (Plný přístup) (výchozí), nebo **Select Only** (Pouze vybrané) a klepněte na tlačítko **Close** (Zavřít).

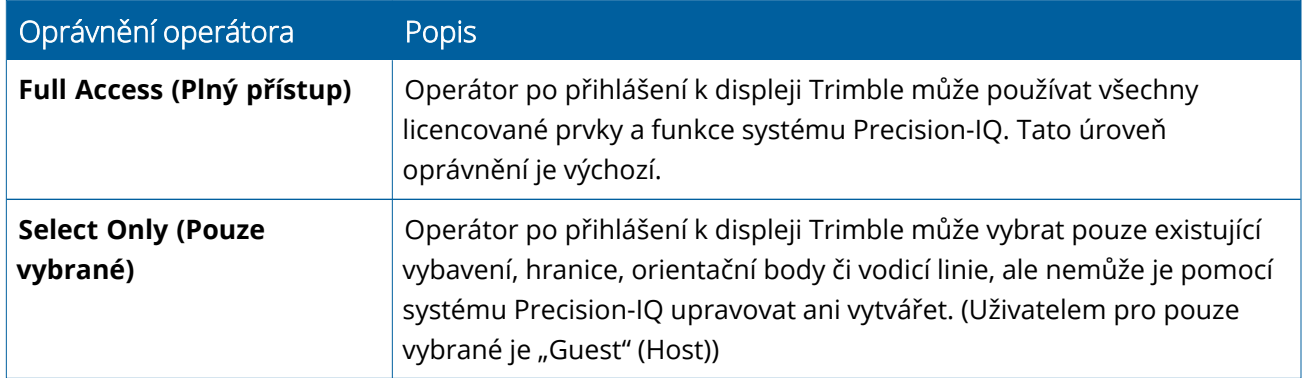

- 6. Nastavení uložte. Po aktualizaci podrobností kontaktu klepněte na ikonu **Save** (Uložit) v pravém horním rohu obrazovky.
- 7. Vraťte se na výchozí obrazovku a klepněte na ikonu **Manual sync** (Ruční synchronizace) .

**POZNÁMKA –** Ruční synchronizace je potřeba k aktualizaci všech změn napříč organizací.

#### <span id="page-37-0"></span>Přihlášení k displeji Precision-IQ

Po nastavení možnosti Operator display sign-in (Přihlášení operátora displeje) (pomocí aplikace Trimble Ag Software) se aktualizuje rozhraní přihlášení:

1. Na přihlašovací obrazovce klepněte na ikonu **>**:

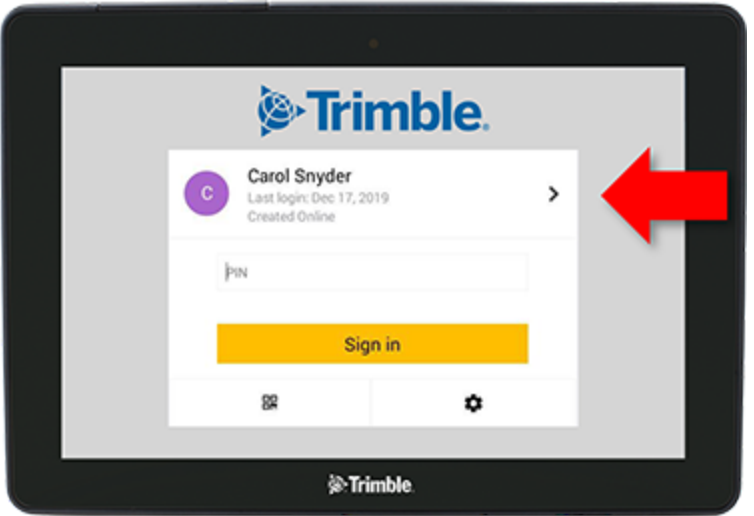

2. Vyberte operátora ze seznamu.

**POZNÁMKA –** Tento seznam operátorů obsahuje pouze operátory, kteří mají povolenu možnost **Trimble Display Permissions** (Oprávnění displeje Trimble) v aplikaci Trimble Ag Software nebo Trimble Ag Mobile.

3. Zadejte PIN operátora a klepněte na možnost **Sign in** (Přihlásit).

# **4**

# <span id="page-39-0"></span>**Nastavení systému**

- [Nastavení](#page-40-0) systému Android
- **Nastavení systému [Precision-IQ](#page-42-0)**

Systém Precision-IQ vám umožňuje uzpůsobit řadu nastavení vašim potřebám. Systém Precision-IQ rovněž zohledňuje provedená nastavení v systému Android.

#### **Nastavení systému Precision-IQ**

Klepněte na tlačítko **Settings** (Nastavení) na výchozí obrazovce Precision-IQ:

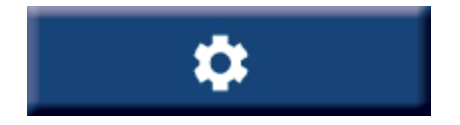

#### **Nastavení systému Android**

Klepněte na ikonu **Settings** (Nastavení) na obrazovce spouštěče:

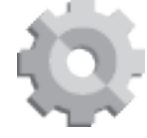

## <span id="page-40-0"></span>**Nastavení systému Android**

Nastavení systému Android ovlivňují řadu prvků a funkcí všech aplikací displeje. Na obrazovce spouštěče klepněte na ikonu **Settings** (Nastavení):

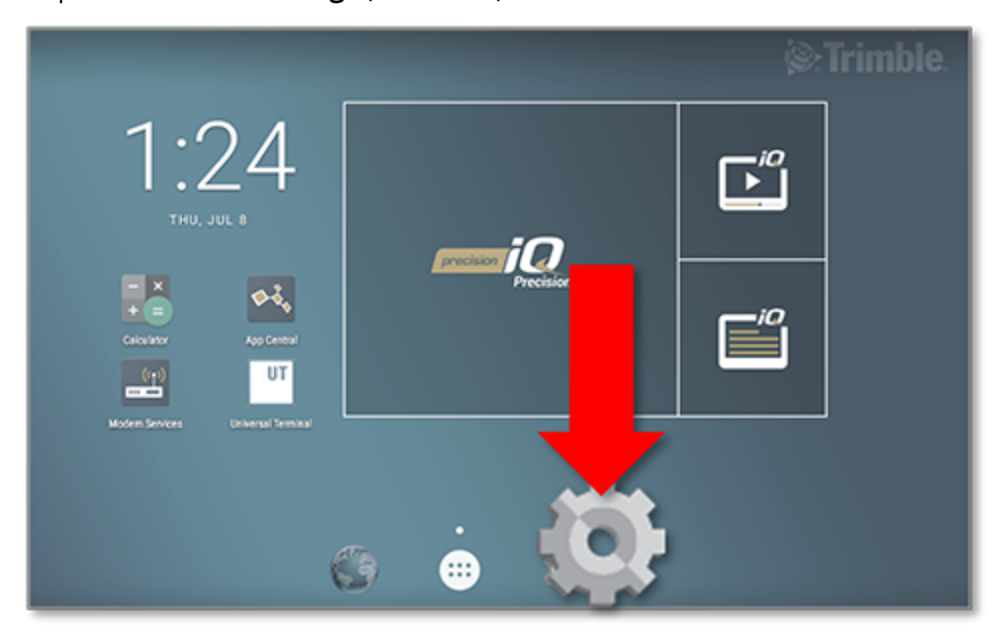

Na obrazovce nastavení systému Android uvádí displej Precision-IQ nastavení sítě Wi-Fi, displeje, jazyku atp.:

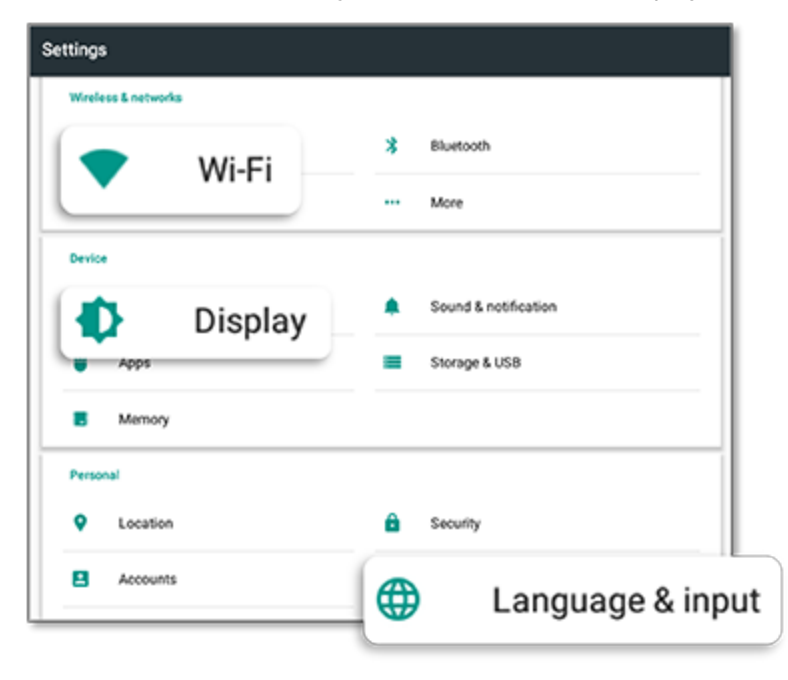

Klepnutím na libovolné nastavení aktivujete, deaktivujete, nebo vyberete možnosti:

**Wi-Fi:** Klepnutím na posuvník aktivujete a vyberete jednu z dostupných sítí Wi-Fi:

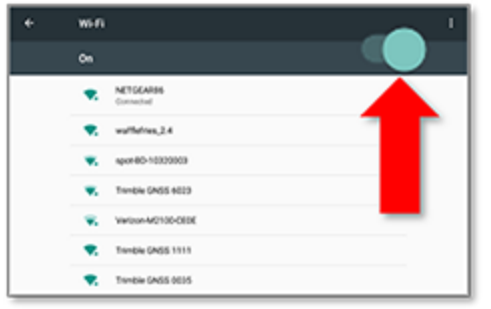

**Display (Displej):** Klepnutím upravte úroveň jasu a aktivujte adaptivní jas:

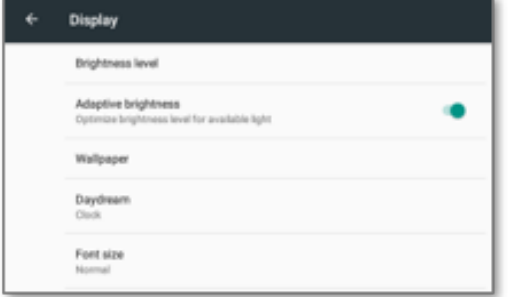

**Language (Jazyk):** Klepnutím vyberte jazyk. Displej Precision-IQ podporuje většinu jazyků:

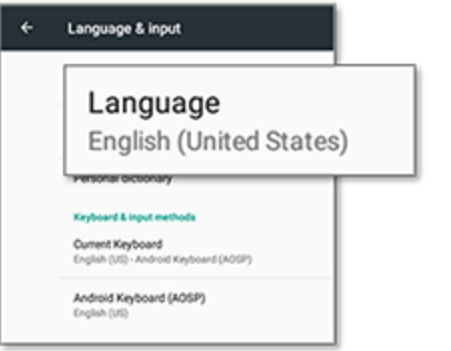

**Date/Time (Datum/Čas):** Klepnutím vyberte časové pásmo a zobrazení času ve formátu 12/24 hodin:

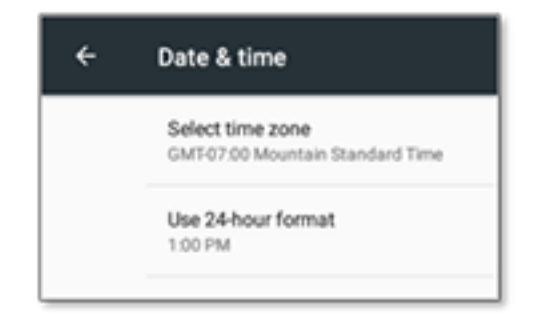

## <span id="page-42-0"></span>**Nastavení systému Precision-IQ**

Řada prvků a funkcí displeje Precision-IQ má výchozí nastavení, která lze dle potřeby změnit. Na výchozí obrazovce ve spodní části obrazovky klepněte na tlačítko **Settings** (Nastavení):

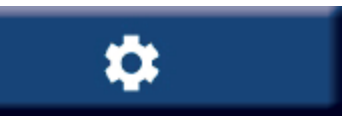

Na obrazovce Settings (Nastavení) klepněte na nastavení, které chcete upravit. Na obrazovce se zobrazí dostupné možnosti nastavení. Klepnutím na jednotlivé možnosti provedete potřebné změny. Po dokončení změn klepněte na tlačítko **Back** (Zpět) pro uložení nastavení a návrat na výchozí obrazovku systému Precision-IQ.

## <span id="page-42-1"></span>Příklady nastavení systému Precision-IQ

Následující nastavení zobrazují příklady typů možností, které můžete změnit:

#### **Display Setup (Nastavení displeje):**

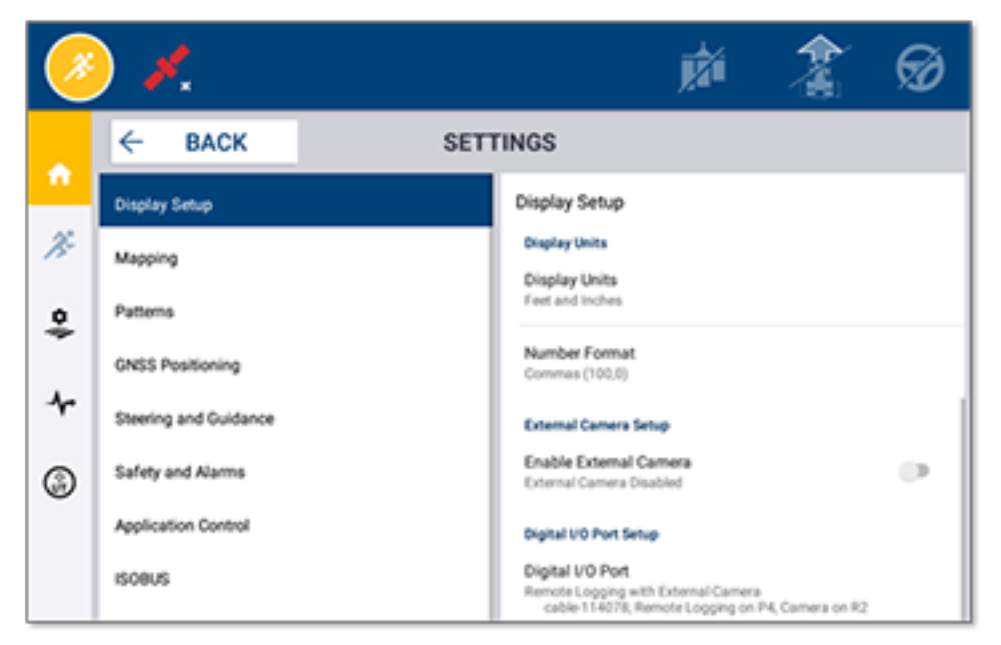

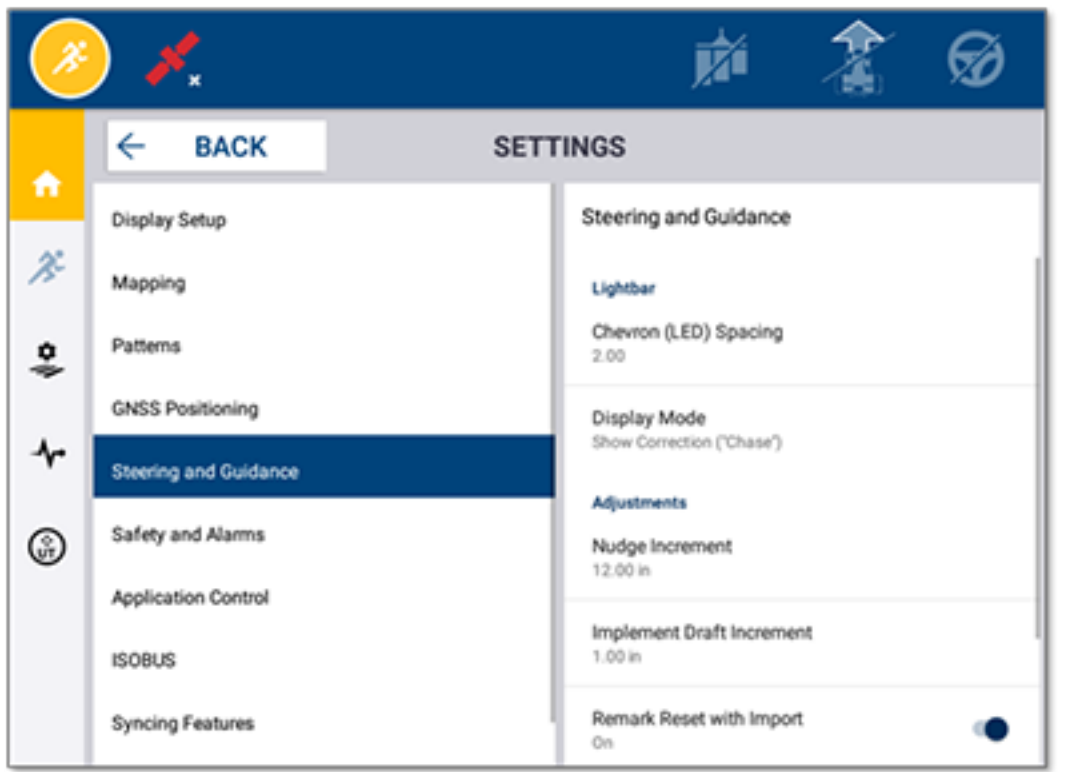

#### **Steering and Guidance (Řízení a navádění):**

#### **Application Control (Ovládání aplikace):**

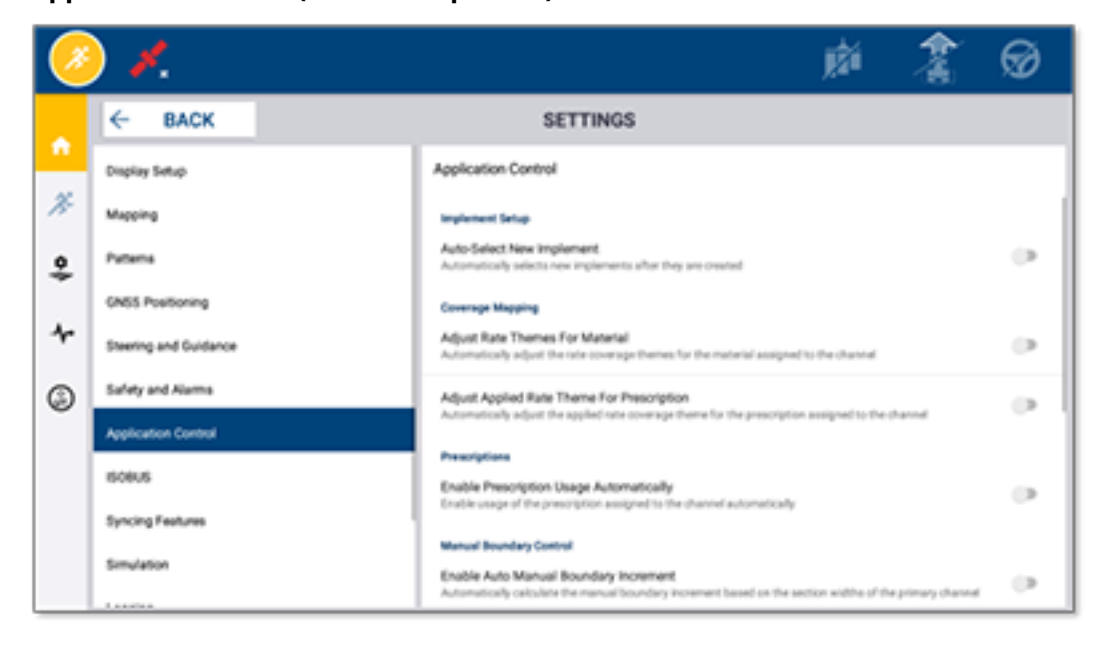

Některé funkce displeje Precision-IQ lze pro účely ukázky, testování či školení simulovat. Simulace funkce zapnete nebo vypnete klepnutí na odpovídající posuvník:

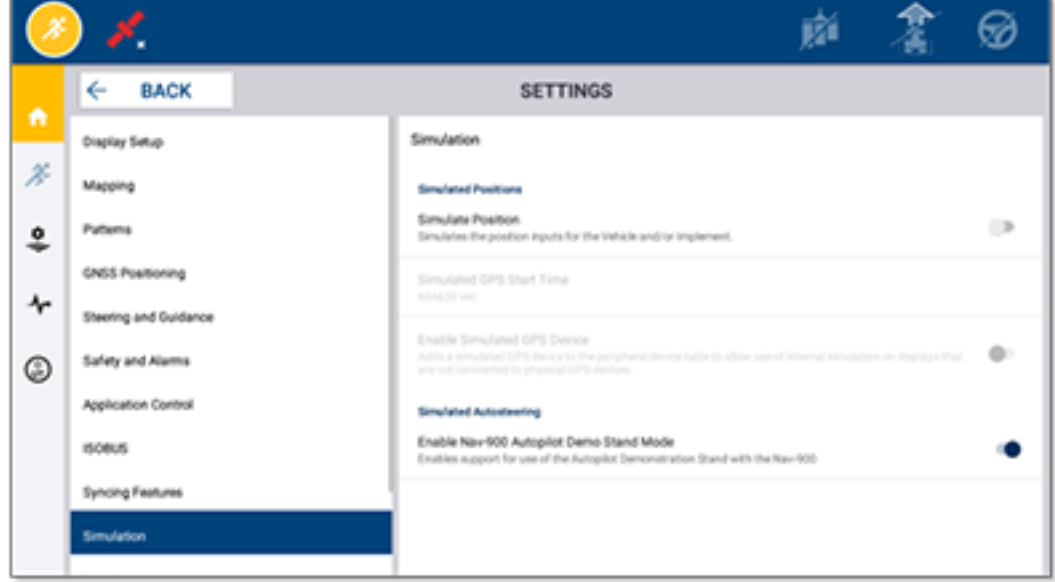

# **5**

## <span id="page-45-0"></span>**Přenos dat**

- **Přehled [přenosu](#page-46-0) dat**
- **Přehled funkce [AutoSync](#page-46-1)**
- Nastavení a konfigurace [bezdrátového](#page-48-0) přenosu dat
- [Bezdrátové](#page-52-0) přenášení dat
- Ruční [přenášení](#page-53-0) dat
- Odstranění zdroje [Precision-IQ](#page-56-0)

Jednotka Precision-IQ poskytuje podporu přenosu dat mezi displejem v terénu a aplikací Trimble Ag Software používanou v zázemí v kanceláři. Data lze však přenést i ručně pomocí jednotky USB. Začněte klepnutím na tlačítko **Data Transfer** (Přenos dat) na výchozí obrazovce systému Precision-IQ:

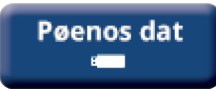

## <span id="page-46-0"></span>**Přehled přenosu dat**

Jednotka Precision-IQ poskytuje podporu přenosu dat mezi displejem v terénu a aplikací Trimble Ag Software používanou v zázemí v kanceláři. Data shromažďovaná vaším displejem lze přenášet:

<sup>l</sup> **Bezdrátově** pomocí funkce AutoSync™ přes mobilní nebo Wi-Fi síť.

Doporučujeme používat síť Wi-Fi umožňující nakonfigurovat automatické a snadné přenosy dat.

#### **POZNÁMKA –**

- <sup>o</sup> Displeje GFX/XCN mají vestavěnou podporu Wi-Fi.
- <sup>o</sup> Ohledně připojení displeje TMX-2050™ nebo XCN-2050™ k síti Wi-Fi, viz bulletin podpory Displej TMX-2050 (TMX-2050 Display): [Podporovaná](http://trl.trimble.com/docushare/dsweb/Get/Document-753434) zařízení s Wi-Fi a sdílením mobilního připojení [\(Supported](http://trl.trimble.com/docushare/dsweb/Get/Document-753434) Wi-Fi and Mobile Tethering Devices).
- <sup>o</sup> Ohledně ostatních možností připojení viz část *AutoSync: Příručka připojením (Connectivity Guide)* v [uživatelské](http://trl.trimble.com/docushare/dsweb/Get/Document-909839/AutoSync.pdf) příručce funkce AutoSync (AutoSync User Guide).

Po navázání bezdrátové komunikace jsou všechny v terénu dokončené práce (pomocí vyžadovaného hardwaru) odeslány na webový server do aplikace Trimble Ag Software. Displej rovněž v úložišti aplikace Trimble Ag Software kontroluje dostupnost nových údajů ke stažení. Pokud dojde ke ztrátě připojení s webovým serverem, dokončené práce jsou odeslány po znovuobnovení komunikace.

<sup>l</sup> **Ručně** pomocí zařízení USB. Všechny displeje GFX/XCN disponují alespoň jedním portem USB pro ruční přenos dat.

<span id="page-46-1"></span>Ruční přenos používejte, pokud není k dispozici žádné síťové připojení, nebo pokud je takové připojení nedostatečné.

## **Přehled funkce AutoSync**

**POZNÁMKA –** Funkce AutoSync umožňuje bezdrátový přenos dat u displejů Precision-IQ s firmwarem verze 6.xx a vyšší.

Funkce AutoSync automaticky synchronizuje data farmy mezi displeji Trimble pomocí softwaru Precision-IQ a eliminuje potřebu ručně sdílet data přes rozhraní USB. Funkce AutoSync výrazně snižuje duplicitu, opětovné zadávání dat a výskyt lidských chyb, protože informace o poli, zdrojích a operátorovi – ať již online, nebo přes mobilní aplikaci Trimble Ag, či na displeji – se automaticky každou minutu synchronizují napříč celou farmou.

Funkce AutoSync je součástí předplatného softwaru Farmer Core a Farmer Pro. Každý připojený displej Trimble vyžaduje licenci připojení displeje.

Funkce AutoSync přenáší údaje o vodicích liniích, hranicích pozemků, názvech klientů/farem/pozemků, orientačních bodech, vozidlech, materiálech, nářadí a operátorech. Po dokončení úlohy jsou data úlohy přenesena z displejů do online platformy. Zákazníci s dostatečnými oprávněními mohou z libovolných

připojených zařízení vytvářet, upravovat a odstraňovat data, která jsou automaticky během několika minut aktualizována na ostatních zařízeních:

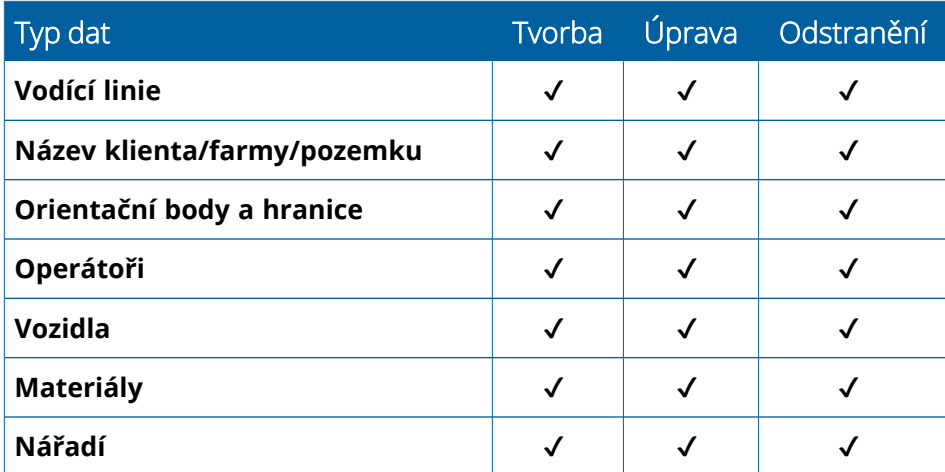

Pomocí bezdrátové automatické synchronizace funkce AutoSync lze:

- <sup>l</sup> **Ušetřit čas** Sdílet data o farmě napříč všemi podporovanými zařízeními použitými při práci a předejít duplicitnímu zadání dat.
- <sup>l</sup> **Zvýšit výkonnost** Zajistit konzistentní definování a používání vodicích linií pomocí automatické synchronizace mezi všemi operátory.
- <sup>l</sup> **Snížit možnost lidské chyby** Zlepšit integritu záznamů vyloučením chyb způsobených vícečetnými záznamy pro vodící linie, názvy pozemků, ohraničení pozemků, zdrojů a orientačních bodů.
- <sup>l</sup> **Využít obousměrného přenosu dat** Aplikace Trimble Ag Software za pomoci funkce AutoSync umožňuje automatický obousměrný přenos dat mezi podporovanými displeji.
- <sup>l</sup> **Vyhovět regulačním a smluvním povinnostem** Funkce AutoSync umožňuje snadnou tvorbu map pokrytí aplikace (reporty potvrzující aplikaci).

Další podrobnosti o předpokladech a konfiguraci automatické synchronizace najdete v [Uživatelské](http://trl.trimble.com/docushare/dsweb/Get/Document-909839/AutoSync.pdf) příručce [automatického](http://trl.trimble.com/docushare/dsweb/Get/Document-909839/AutoSync.pdf) navádění (AutoSync User Guide) a Pracovním postupu podpory [automatického](http://trl.trimble.com/docushare/dsweb/Get/Document-913091/autosync_support_workflow.pdf) navádění (AutoSync Support [Workflow\)](http://trl.trimble.com/docushare/dsweb/Get/Document-913091/autosync_support_workflow.pdf).

## <span id="page-48-0"></span>**Nastavení a konfigurace bezdrátového přenosu dat**

Chcete-li nastavit efektivní bezdrátový přenos dat, musí být jednotka Precision-IQ řádně nastavena a konfigurována pro sběr vhodných dat k přenosu. Tato část popisuje, jak nastavit a nakonfigurovat váš displej pro bezdrátový přenos dat.

FarmStream se propojí se sběrnicí CAN vozidla a umožňuje přenos dat o produktivitě, např. o době provozu a zastavení stroje, do aplikace Trimble Ag Software a to včetně informací o poloze a stavu vozidla v reálném čase.

Další informace o funkci FarmStream a jak si stojí v porovnání s tradičním řešením telematiky Trimble Ag zjistíte na webu:

#### <https://agriculture.trimble.com/software/farmstream-faq/>

Stejně tak musí být aplikace Trimble Ag Software nakonfigurována pro příjem přenosu dat z jednotky Precision-IQ. Viz webové stránky níže, kde získáte informace o aplikaci Trimble Ag Software:

• Obecné informace o nastavení a konfiguraci aplikace Trimble Ag Software:

<https://agriculture.trimble.com/software/support/how-to-central/>

• Pokyny pro nastavení nového vozidla:

<https://agriculture.trimble.com/software/support/fleet-help/#CreatingANewVehicle>

• Pokyny pro přiřazení licence připojení vozidla:

<https://agriculture.trimble.com/software/support/fleet-help/#AssigningVehicleLicense>

<span id="page-48-1"></span>Pomocí postupu níže nastavíte a nakonfigurujete jednotku Precision-IQ pro bezdrátový přenos dat pomocí funkce FarmStream:

#### Konfigurace nastavení funkce FarmStream

**POZNÁMKA –** Karta Productivity (Produktivita) je zobrazena, pouze pokud je aktivována funkce **Enable Operators** (Povolit operátory). Tato funkce je dostupná po klepnutí na položku **Settings** (Nastavení) na výchozí obrazovce a výběru možnosti **Operators and Passwords** (Operátoři a hesla).

Chcete-li používat aplikaci Utilization (Využití) a reportování FarmStream Fleet na displeji s dávkováním pole Precision-IQ, musíte nejprve v aplikaci Precision-IQ nastavit mezní hodnoty.

#### *Nastavení mezních hodnot vozidla a nářadí pro reportování FarmStream*

Po otevření jednotky Precision-IQ můžete provést nastavení Implement (Nářadí) a Vehicle (Vozidlo) aplikace Utilization (Využití), aby se data o využití zobrazovala tak, jak je chcete mít zobrazená v aplikaci FarmStream Fleet.

1. Na výchozí obrazovce jednotky Precision-IQ klepněte na dlaždici **Vehicle** (Vozidlo) a proveďte nastavení vozidla. Poté klepněte na kartu **Productivity** (Produktivita).

Na kartě Productivity (Produktivita) nastavte mezní hodnotu maximální rychlosti pohybu vozidla pro aplikaci Utilization (Využití). Kdykoliv vozidlo pojede rychlostí vyšší, než je tato maximální rychlost pohybu, bude tento stav zaznamenán jako překročení dovolené rychlosti. Pokud funkci Maximum Moving Speed (Maximální rychlost pohybu) vypnete, stav "překročení dovolené rychlosti" nebude pro vozidlo v aplikaci FarmStream Fleet používán.

2. Chcete-li nastavit maximální rychlost pohybu, klepněte na položku **Maximum Moving Speed** (Maximální rychlost pohybu). Vyberte maximální rychlost pohybu vozidla a klepněte na zelené tlačítko se zatržítkem. K dispozici je rovněž možnost zobrazit rychlost v anglosaských a metrických jednotkách. Rozsah přípustných rychlostí pohybu, které lze vybrat, je uveden v dialogovém okně:

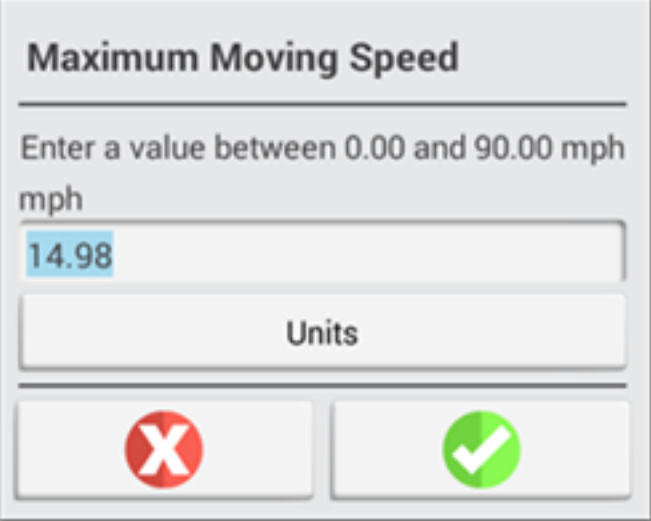

- 3. Klepněte na kartu **Summary** (Shrnutí) a uložte provedené změny.
- 4. Vraťte se na výchozí obrazovku systému Precision-IQ a klepněte na dlaždici **Implement** (Nářadí) pro nastavení mezních hodnot nářadí pro aplikaci Utilization (Využití). Poté klepněte na kartu **Productivity** (Produktivita).

Pokud operátor překročí provozní rychlost nářadí, může dojít k poškození nářadí, vozidla, plodiny či pozemku. Displej může zasílat informace o stavu nářadí do FarmStream Fleet v aplikaci Trimble Ag Software.

**POZNÁMKA –** Karta Productivity (Produktivita) je zobrazena, pouze pokud je aktivována funkce Enable Operators (Povolit operátory). Tato funkce je dostupná po klepnutí na položku Settings (Nastavení) na výchozí obrazovce a výběru možnosti Operators and Passwords (Operátoři a hesla).

Tato nastavení určují, které informace o nářadí jsou zasílány z aplikace Utilization (Využití) do FarmStream Fleet.

5. Chcete-li nastavit maximální rychlost převozu, klepněte na položku **Maximum Transport Speed** (Maximální rychlost převozu) a zadejte hodnotu v uvedeném rozsahu. Dle potřeby vyberte jednotky. Nastavení uložte klepnutím na zelené tlačítko zatržítka.

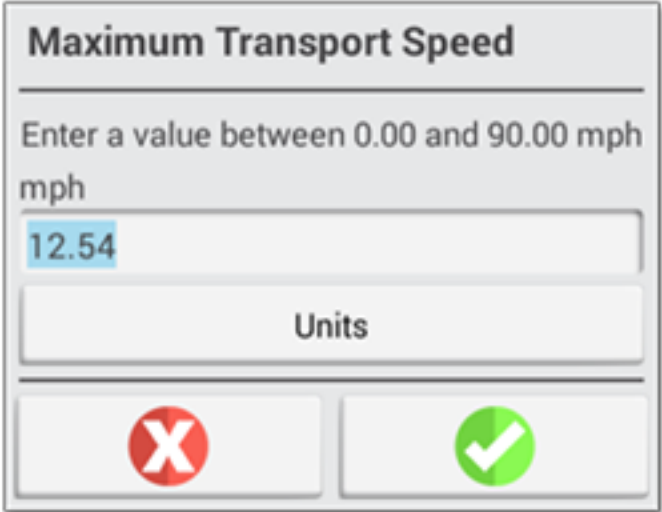

- 6. Klepněte na položku **Maximum Operating Speed** (Maximální provozní rychlost) a **Stopped To Delayed Timeout** (Časový limit prodlevy zastavení) pro nastavení hodnot nebo výběr jednotek těchto dvou parametrů. Nastavení uložte klepnutím na zelené tlačítko zatržítka.
- 7. Klepněte na kartu **Summary** (Shrnutí) a uložte provedené změny.

Tabulka níže popisuje rozdílné možnosti nastavení:

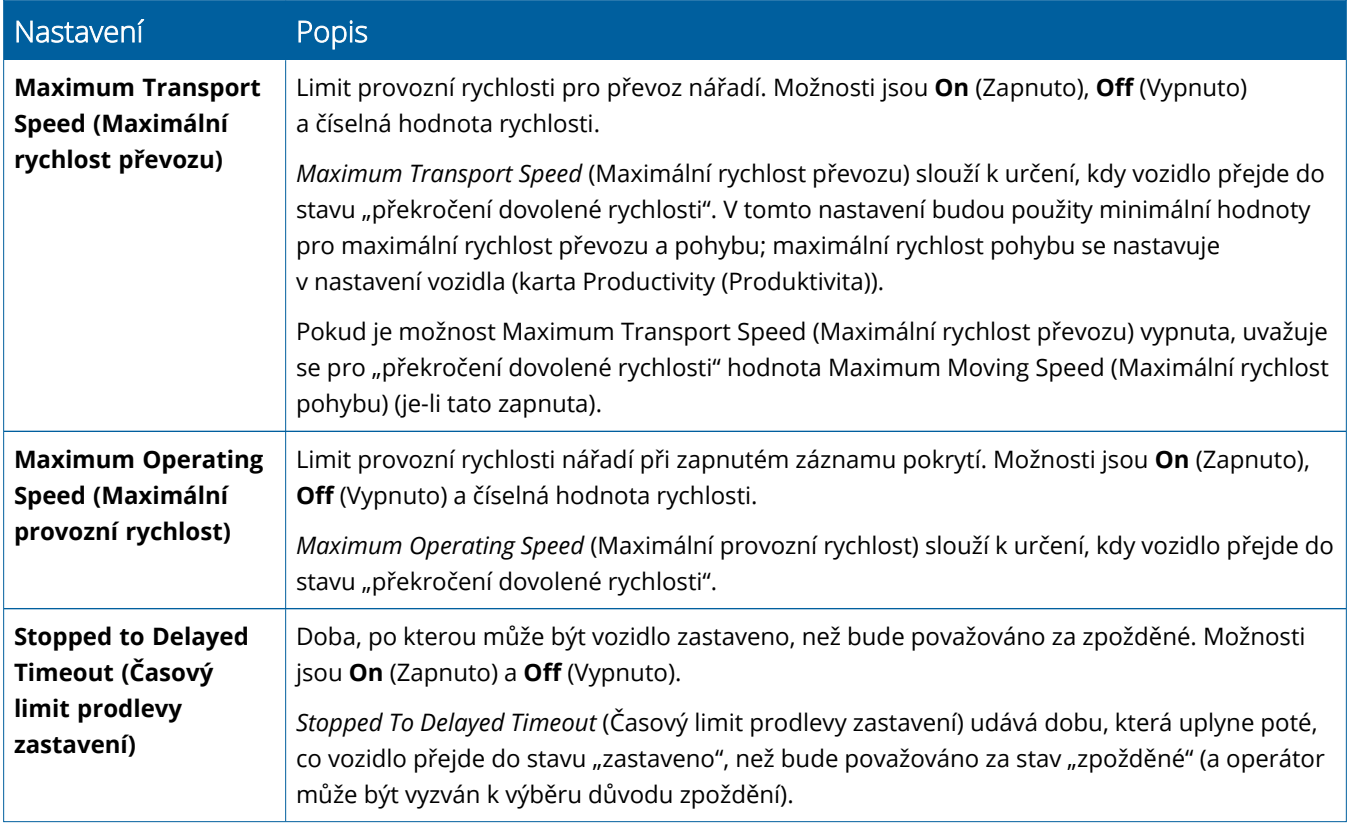

#### *Nastavení operátora pro reportování aplikace FarmStream*

**POZNÁMKA –** Aby aplikace FarmStream fungovala, musí být aktivována funkce **Enable Operators** (Povolit operátory). Tato funkce je přístupná z výchozí obrazovky klepnutím na možnost **Settings** (Nastavení) a výběrem možnosti **Operators and Passwords** (Operátoři a hesla) nebo povolením operátorů v aplikaci Trimble Ag Software v nabídce **People (Lidé)** ⇒ **Contacts (Kontakty)** ⇒ **Manage (Správa)** ⇒ **Operator Display Sign In (Přihlášení operátora displeje)**.

Přihlášení jako operátor není vyžadováno pro spuštění funkce Utilization (Využití) nebo FarmStream, ale chcete-li vidět informace operátora v aplikaci, musíte se přihlásit.

Informace operátora nastavíte zapnutím displeje. Vyhledejte aplikaci Operator (Operátor). Klepnutím na ikonu aplikace **Operator** (Operátor) ji zapněte.

Operátory lze vytvořit na stránce **Fleet** (Vozidla) nebo **Farm (Farma)** ⇒ **Contacts (Kontakty)** aplikace Trimble Ag Software. Všichni operátoři v organizaci displeje jsou v případě připojení automaticky odesláni do displeje. Pokud se operátoři na stránce Fleet (Vozidla) změní, každá změna bude vidět v aplikaci Operator (Operátor) po jejím ukončení a opětovném spuštění či vypnutí a zapnutí displeje.

Operátory lze rovněž vytvořit přímo na displeji, ale není-li zapnuta funkce AutoSync, nebudou odesláni do aplikace Trimble Ag Software a nebudou zobrazeni na obrazovce Fleet (Vozidla). Tito lokální operátoři se nebudou zobrazovat v nabídce aplikace Operator (Operátor).

- 1. Přihlaste se k aplikaci Operator (Operátor), abyste mohli sledovat, kdo používá vozidlo, reportování v aplikaci Utilization (Využití) a FarmStream.
- 2. Přihlaste se zadáním či naskenováním čísla PIN operátora.

Po přihlášení budou informace operátora zaznamenány spolu s veškerými údaji o využití.

#### *Povolení operátora pro reportování aplikace FarmStream*

**POZNÁMKA –** Aplikace FarmStream k provozu potřebuje povolení operátorů. Další podrobnosti o nastavení softwaru a displeje pro aplikaci FarmStream naleznete v návodu k aplikaci FarmStream zde:

#### <http://agriculture.trimble.com/software/farmstream-setup/>

Chcete-li vidět informace operátora ve své aplikaci Trimble Ag Software v rámci přenosu dat, musí být povolen operátor pro používání systému Precision-IQ, což se provádí aktivací nastavení Enable Operators (Povolit operátory).

Další podrobnosti o správě operátorů pomocí aplikace Trimble Ag Software naleznete na adrese:

<https://agriculture.trimble.com/software/support/fleet-help/#OperatorsScreen>

Po přihlášení budou informace operátora zaznamenány spolu s veškerými údaji o využití.

## <span id="page-52-0"></span>**Bezdrátové přenášení dat**

Po konfiguraci displeje Precision-IQ jsou sbíraná data využití aplikace FarmStream odesílána do aplikace Trimble Ag Software každých několik sekund. Když přejdete na provozní obrazovku, abyste provedli úlohu, displej Precision-IQ začne zaznamenávat data využití a je možné je odeslat.

Podrobnosti o tom, co lze dělat s daty využití odeslanými do aplikace Trimble Ag Software, naleznete na adrese:

<span id="page-52-1"></span><https://agriculture.trimble.com/software/support/fleet-help/#Utilization>

## Bezdrátový přenos dat do displeje pomocí aplikace Trimble Ag Desktop Software

**POZNÁMKA –** Pro displeje používající firmware Precision-IQ verze nižší než 6.xx.

Podrobnosti o přístupu k přeneseným souborům v aplikaci Trimble Ag Software naleznete na adrese:

<https://agriculture.trimble.com/software/support/fleet-help/#DownloadingandUploadingFiles>

Dle postupu níže nahrajte data do displeje pomocí desktopové aplikace:

- 1. Přejděte na kartu **Online** v desktopové aplikaci a přihlaste se pomocí svého uživatelského jména a hesla aplikace Trimble Ag Software. Vyberte organizaci, se kterou pracujete.
- 2. Klikněte na možnost **Send Resources** (Odeslat zdroje).

Pomocí tlačítka Send Resources (Odeslat zdroje) určete data, která chcete nahrát na server aplikace Trimble Ag Software, aby je bylo možné stáhnout do vašeho displeje.

- 3. Na kartě **Farms/Fields** (Farmy/Pozemky) vyberte možnost **Clients/Farms/Fields** (Klienti/Farmy/Pozemky) k nahrání.
- 4. Na kartě **Inputs** (Vstupy) vyberte možnost **Machines/People/Supplies** (Stroje/Lidé/Zásoby) k nahrání.
- 5. Vyberte z možnosti **Job Types** (Typy úloh) k nahrání.
- 6. Vyberte kartu **Options** (Možnosti) pro odeslání hranic pozemků nebo vodicích linií.
- 7. Klikněte na tlačítko **OK**.
- 8. Výběrem možnosti **Trimble Display(s)** (Displeje Trimble) nahrajte zdroje a klikněte na tlačítko **OK**.
- 9. Vybrané zdroje jsou přidány do schránky Outbox (Odchozí) pro vybrané mobilní zařízení.

Jakmile software komunikuje se serverem aplikace Trimble Ag Software, data jsou nahrána a přesunuta do schránky Inbox (Příchozí) zařízení, kde zůstávají, dokud displej nestáhne zdroje.

## <span id="page-53-0"></span>**Ruční přenášení dat**

Jednotka Precision-IQ podporuje přenos dat pomocí jednotky USB (tzv. *flashky* či *USB disku*). Chcete-li data přenést ručně, musíte připojit jednotku USB do jednoho z portů USB displeje a vybrat soubory, které chcete přenést.

Data ručně přenesete pomocí níže uvedeného postupu:

- 1. Připojte jednotku USB do jednoho z portů USB displeje.
- 2. Na výchozí obrazovce jednotky Precision-IQ klepněte na tlačítko **Data Transfer** (Přenos dat), tím přejdete na obrazovku Data Transfer (Přenos dat).
- 3. Vyberte akci přenosu dat:
	- **[Přenos](#page-53-1) USB VDB**
	- **·** Přenos dat mezi displeji [Precision-IQ](#page-54-0)
	- **·** Export zdrojů jednotky [Precision-IQ](#page-54-1) na jednotku USB
	- **·** Import zdrojů do displeje [Precision-IQ](#page-55-0)
- 4. Po dokončení přenosu dat můžete vyjmout jednotku USB z displeje.

#### *Dále viz:*

[Podporované](#page-55-1) funkce přenosu dat Odstranění zdroje [Precision-IQ](#page-56-0)

#### <span id="page-53-1"></span>Přenos USB VDB

Při přenosu dat uložená vozidla neobsahují soubor konfigurace vozidla (.vdb) pro funkci Autopilot™. Chceteli přenést tuto konfiguraci:

- 1. Připojte notebook se softwarem Autopilot Toolbox k sériovému portu kontroléru NavController, který obsahuje požadovanou konfiguraci vozidla.
- 2. Pomocí aplikace Autopilot Toolbox uložte soubor konfigurace  $( . c f q)$  do notebooku.
- 3. Přeneste uložený soubor konfigurace z notebooku na jednotku USB do složky **AgData/Profiles**.
- 4. Musí být otevřena aplikace Precision-IQ.
- 5. Připojte jednotku USB se souborem konfigurace do jednoho z portů USB displeje.
- 6. Připojte jednotku USB se souborem konfigurace ke kabelu micro USB adaptéru.

#### <span id="page-54-0"></span>Přenos dat mezi displeji Precision-IQ

Chcete-li zkopírovat zdroje z displeje Precision-IQ na jednotku USB pro použití v jiném displeji Precision-IQ:

- 1. Připojte jednotku USB k displeji.
- 2. Na výchozí obrazovce klepnutím na možnost **Data Transfer** (Přenos dat) otevřete obrazovku Data Transer (Přenos dat).

Na obrazovce Data Transfer (Přenos dat) musíte **odznačit** možnost **Show All USB Files** (Zobrazit všechny soubory na USB):

## Zobrazit všechny soubory na USB

3. Vyberte složky nebo zdroje, které chcete zkopírovat, a klepněte na tlačítko **Copy** (Kopírovat).

**POZNÁMKA –** Některé zdroje AgGPS lze načíst pomocí AgData. Máte-li soubor AgGPS s rozpoznatelnými zdroji (např. *Field* (Pozemek)) v kořenové složce jednotky USB, zobrazí se spolu se zdroji AgData a lze je zkopírovat přímo do displeje.

## <span id="page-54-1"></span>Export zdrojů jednotky Precision-IQ na jednotku USB

Chcete-li převést a zkopírovat zdroje z displeje Precision-IQ na jednotku USB pro použití v jiném displeji nebo aplikaci Trimble Ag Software:

- 1. Na obrazovce Data Transfer (Přenos dat) musí být **vybrána** možnost **Show All USB Files** (Zobrazit všechny soubory na USB).
- 2. V panelu jednotky USB přejděte do umístění, kam chcete zkopírovat převedené soubory.

**POZNÁMKA –** Při výběru umístění buďte opatrní. Některé jednotky USB mohou obsahovat více souborů a složek. Mějte přehled, kam chcete umístit převedené údaje displeje Precision-IQ.

3. Na panelu (displeje) Internal (Interní přejděte ke složkám a zdrojům, které chcete převést, a vyberte je. Klepněte na tlačítko **Copy** (Kopírovat). Ve zobrazeném okně Copy As (Kopírovat jako) vyberte typ dat (AgData, AgGPS, ISOXML):

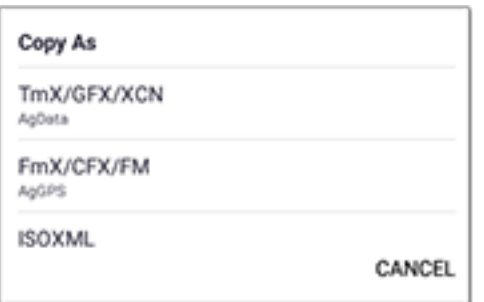

**POZNÁMKA –** Ne všechny zdroje Precision-IQ lze převést. U zdrojů, které nelze převést, se zobrazí varování.

4. Zdroj bude převeden do odpovídajícího formátu a zkopírován na jednotku USB. Pokud převádíte zdroje *z* displeje Precision-IQ *na* jednotku USB, převedené zdroje se zobrazí ve složce **Output\_AgGPS**, **Output\_ AgData**, nebo **Output\_ISOXML**, v závislosti na typu souboru, který přenášíte. Tyto zdroje by mělo být možné importovat do vašich aplikací FmX+ nebo Trimble Ag Software.

**UPOZORNĚNÍ –** Pokud exportujete data pro použití v displeji podporujícím formát AgGPS, *musíte* nejprve přesunout převedenou složku AgGPS ze složky Output\_AgGPS do kořenové složky jednotky USB, aby ji daný displej rozpoznal.

#### <span id="page-55-0"></span>Import zdrojů do displeje Precision-IQ

Displej Precision-IQ rozpozná na jednotce USB data typu AgData i AgGPS. Chcete-li importovat tyto zdroj z jednotky USB do vašeho displeje Precision-IQ:

1. Na obrazovce Data Transfer (Přenos dat) vyberte složky nebo zdroje, které chcete zkopírovat.

**POZNÁMKA –** Pro import dat AgGPS není nutné vybírat možnost Show All Files (Zobrazit všechny soubory). Tato data se zobrazují ve výběru profilu.

- 2. Klepněte na tlačítko **Copy** (Kopírovat).
- <span id="page-55-1"></span>3. Klepněte na tlačítko **OK** v zobrazeném okně potvrzení.

#### Podporované funkce přenosu dat

Ne všechny typy zdrojů lze manuálně přenášet do/z displeje Precision-IQ do jiných formátů (AgGPS, ISOXML). Následující tabulka znázorňuje funkce a formáty podporované službou přenosu dat displeje Precision-IQ.

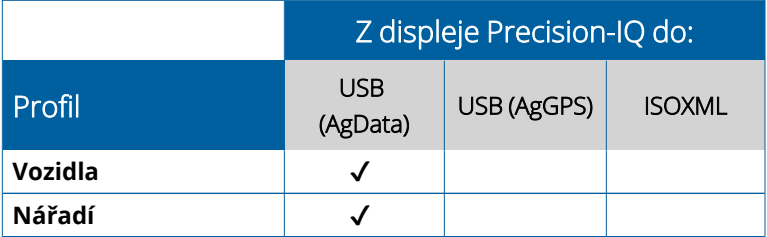

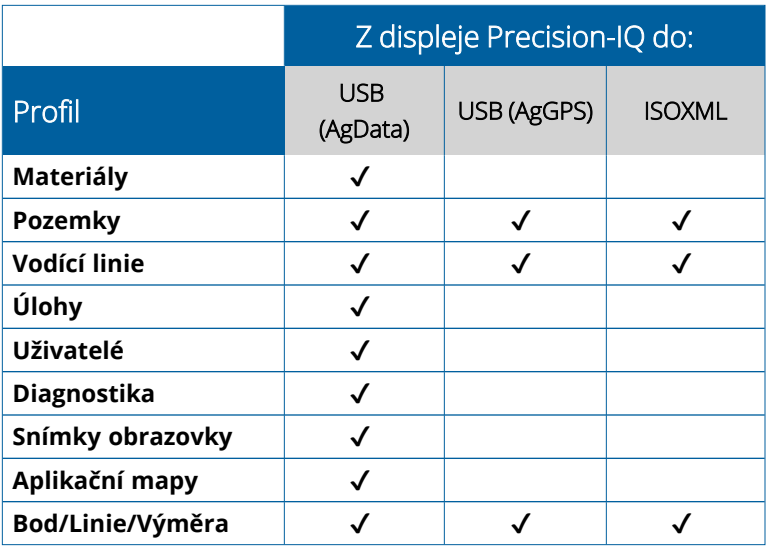

## <span id="page-56-0"></span>**Odstranění zdroje Precision-IQ**

**POZNÁMKA –** Z displeje či jednotky USB lze odstraňovat pouze složky a zdroje Precision-IQ (AgData).

K odstranění souborů konfigurace z jednotky Precision-IQ či zařízení USB použijte obrazovku Data Transfer (Přenos dat).

1. Na obrazovce Data Transfer (Přenos dat) klepněte na možnost **Delete** (Odstranit) v levém horním rohu obrazovky:

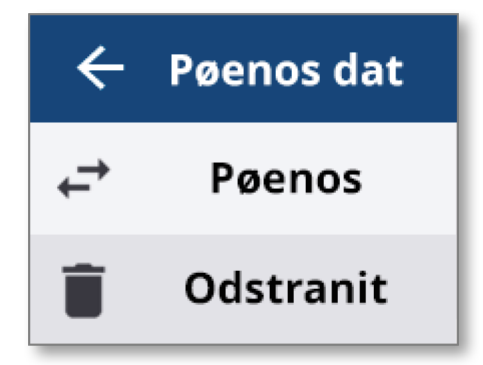

**POZNÁMKA –** Jako výchozí je vybrána možnost Transfer (Přenést). Po klepnutí na možnost Delete (Odstranit) se tlačítko Copy (Kopírovat) automaticky změní na Delete (Odstranit).

- 2. Procházejte nebo rozbalte adresáře se zdroji, které chcete odstranit, a vyberte dané zdroje. (Můžete vybírat zdroje buď z displeje Precision-IQ, nebo jednotky USB, nikoliv však z obou zároveň.)
- 3. Klepněte na tlačítko **Delete** (Odstranit) ve spodní části obrazovky.

# <span id="page-57-0"></span>**Příslušenství**

#### **Externí [kamera](#page-58-0)**

Displeje GFX/XCN s odpovídajícím konektorem podporují připojení příslušenství, např. externích kamer. Tato zařízení jsou poté dostupná prostřednictvím systému Precision-IQ.

## <span id="page-58-0"></span>**Externí kamera**

Displeje GFX/XCN s odpovídajícím konektorem podporují externí kamery (formátu PAL i NTSC).

**NTSC** – National Television Standards Committee, používá se v Severní Americe.

**PAL** – Phase Alternating Line, standardní analogový signál videa používaný v Evropě a Asii.

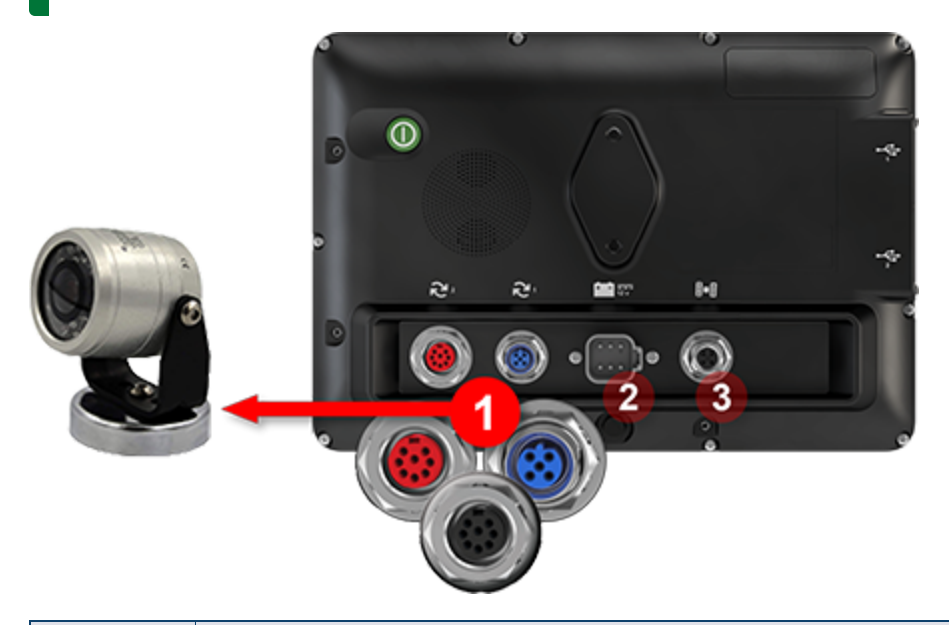

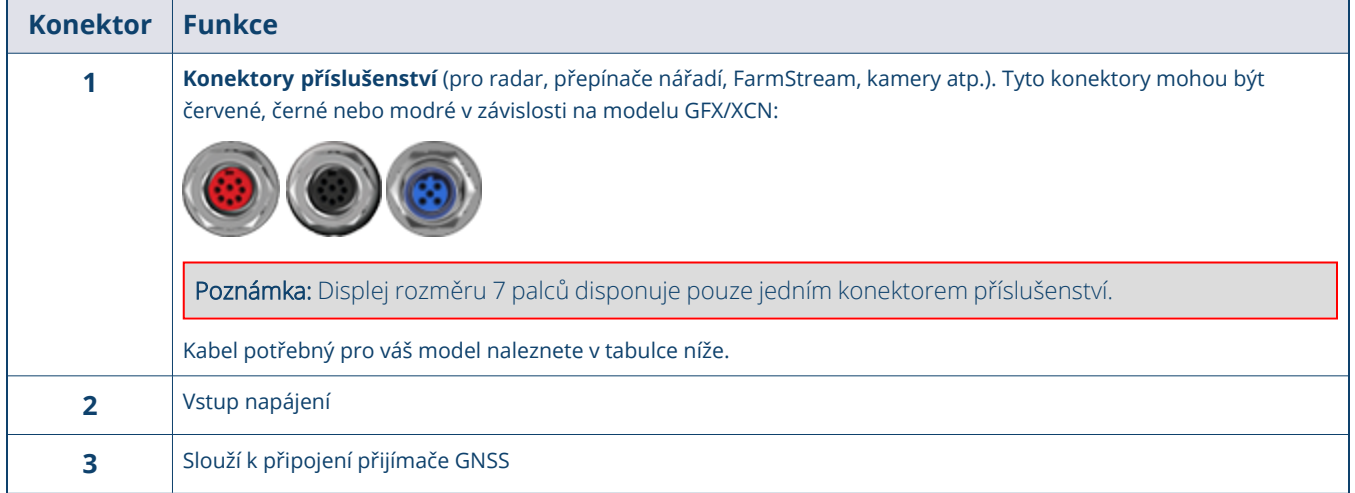

#### <span id="page-59-0"></span>Kabely

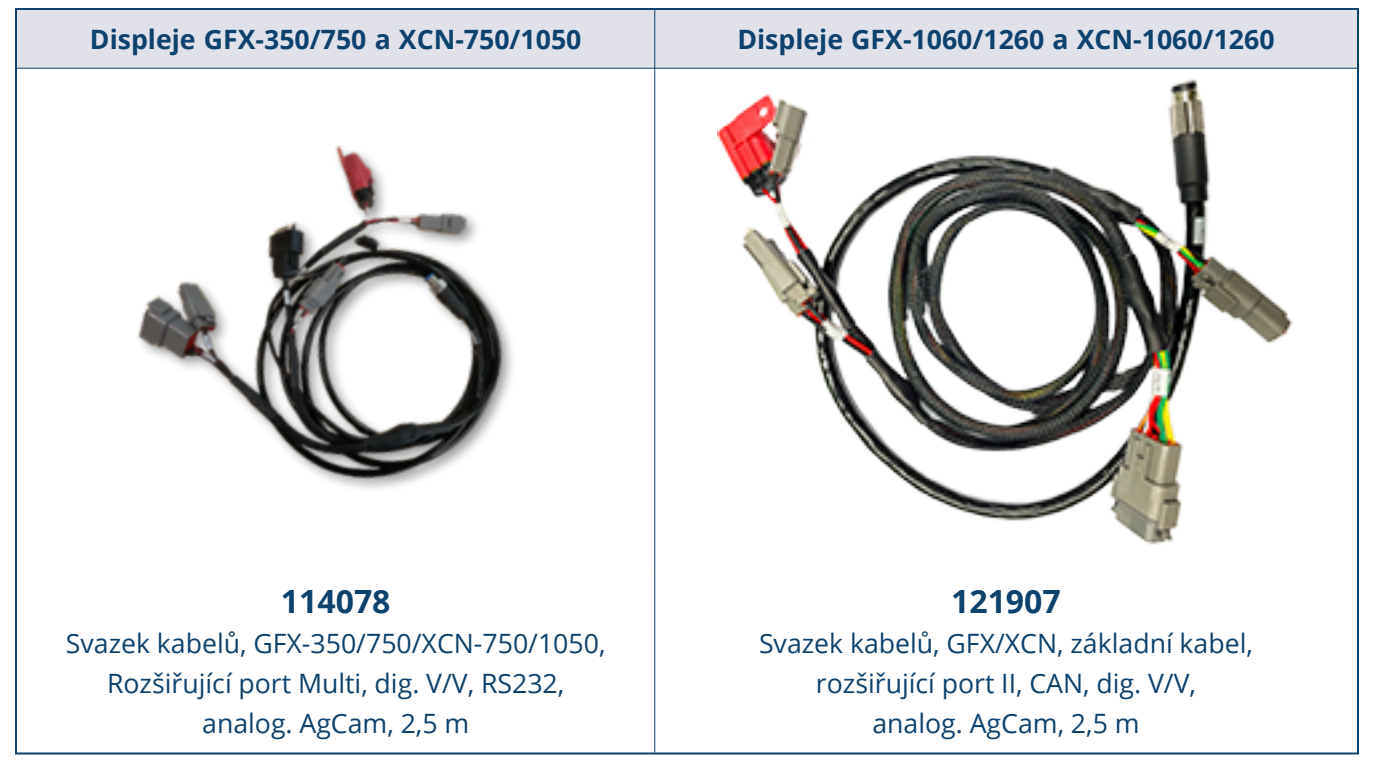

Displeje GFX/XCN podporují při použití náležitého kabelu kamery různých výrobců, např. Dakota Micro AgCam vyobrazenou níže:

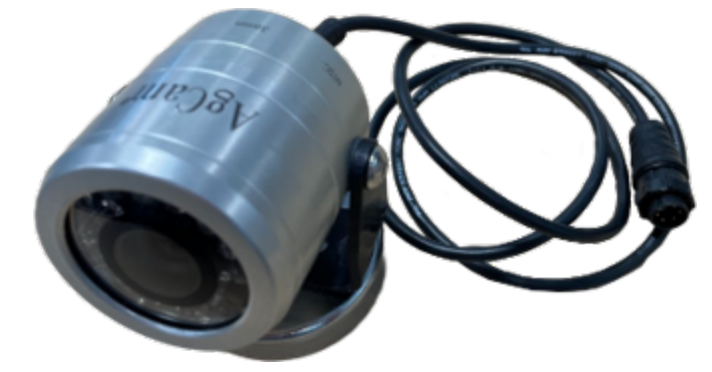

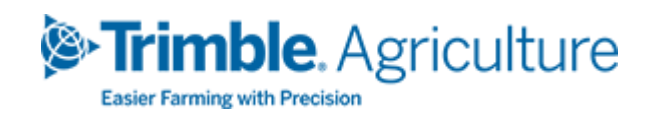